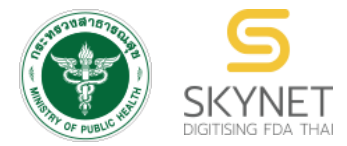

**เอกสารคู่มือการใช้งานส าหรับผู้ประกอบการ (User Manual) ระบบ e-submission สถานที่อาหาร**

# **การยื่นค าขออนุญาตน าหรือสั่งอาหารเข้ามาในราชอาณาจักร (อ.6)**

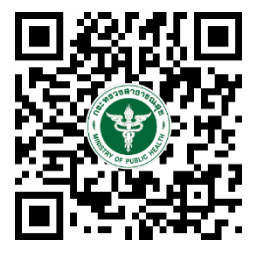

**แก้ไขครั้งที่ 0 : 7 พฤษภาคม 2564**

โปรดตรวจสอบรายละเอียดคู่มือฉบับล่าสุดได้ที่ <https://thfda.cc/FDW660017>

> **จัดท าโดย กองอาหาร ส านักงานคณะกรรมการอาหารและยา กระทรวงสาธารณสุข**

# **ประวัติการแก้ไขปรับปรุงคู่มือ**

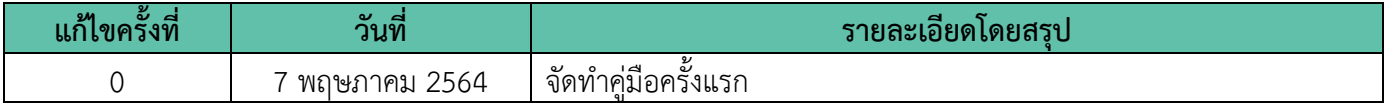

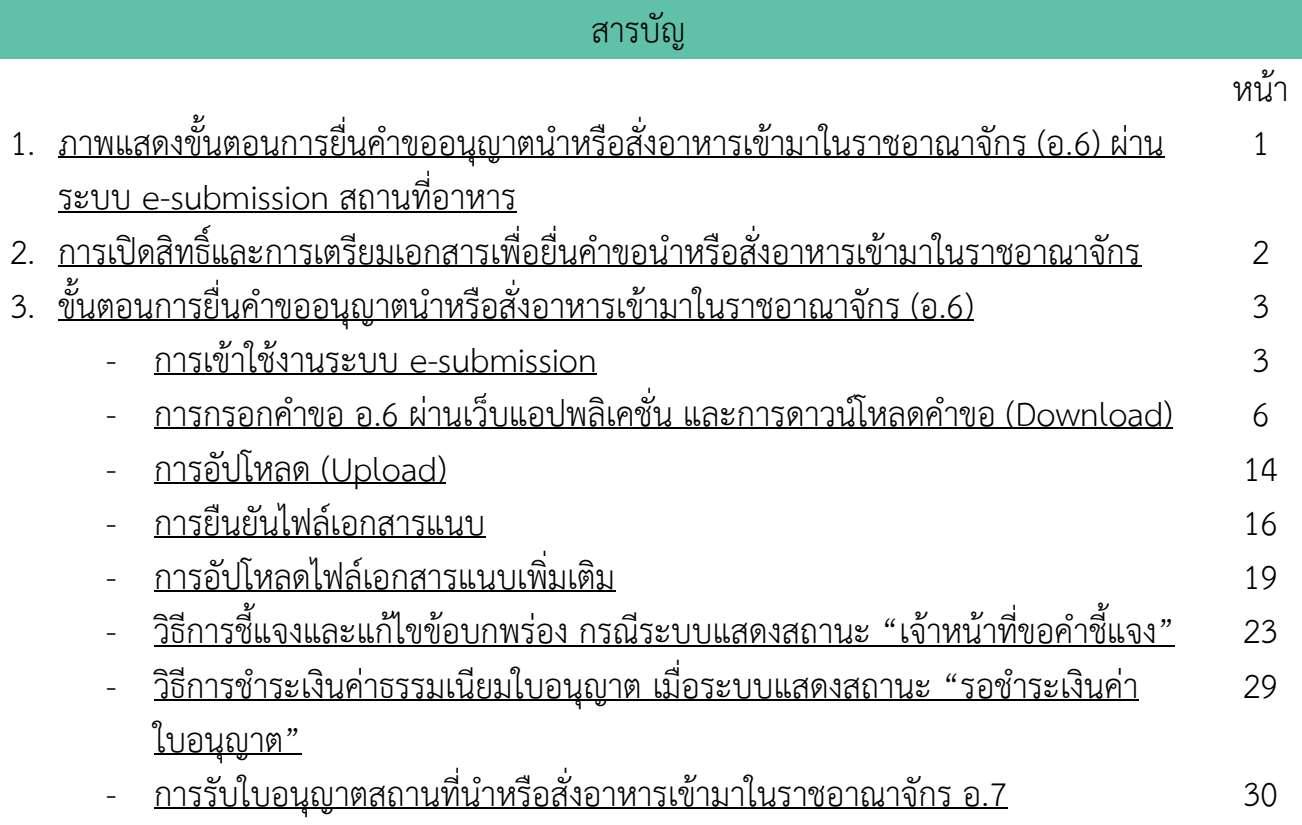

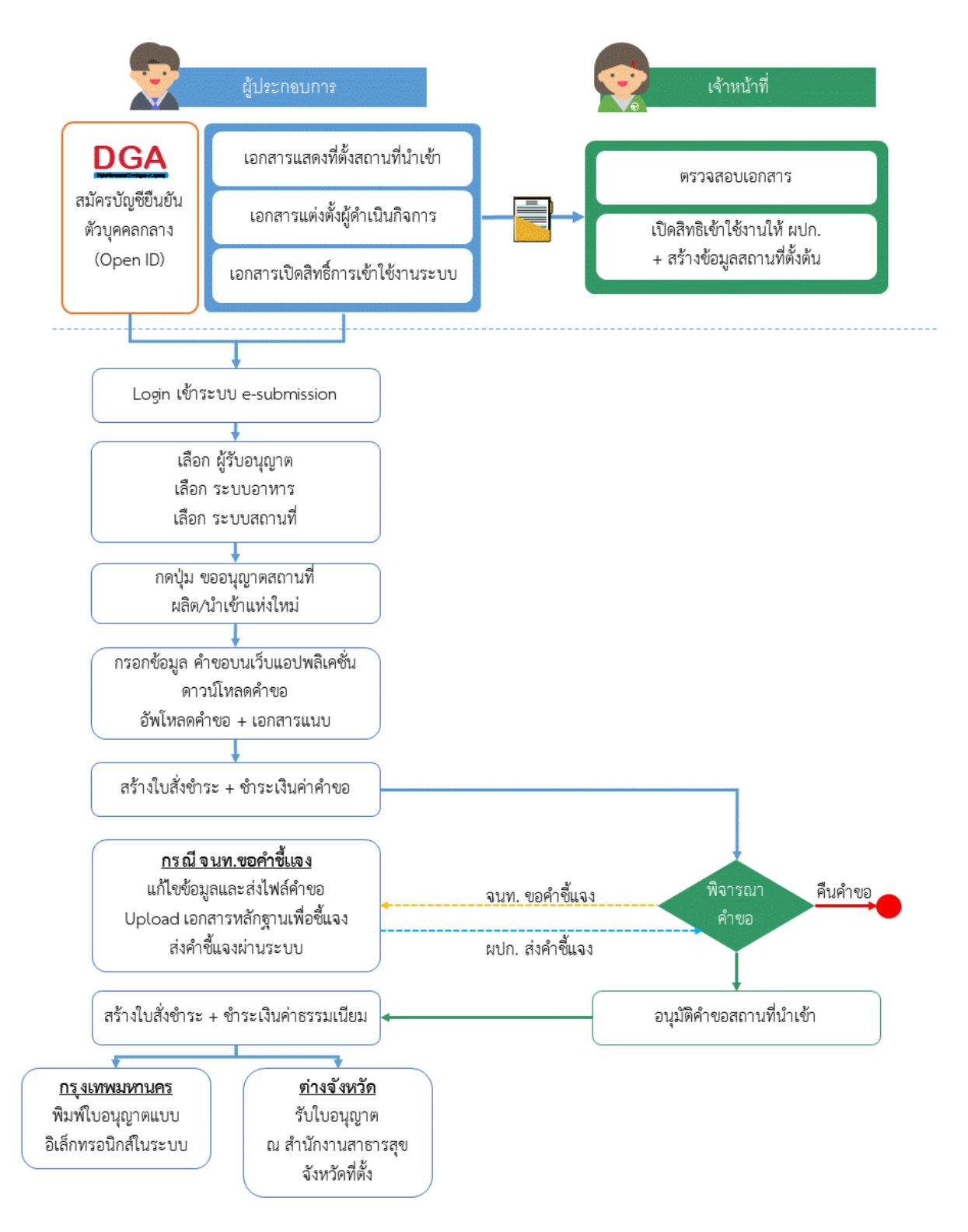

# <span id="page-3-0"></span>**ภาพที่ 1 ขั้นตอนการยื่นค าขออนุญาตน าหรือสั่งอาหารเข้ามาในราชอาณาจักร (อ.6)**

# <span id="page-4-0"></span>การเปิดสิทธิ์และการเตรียมเอกสารเพื่อยื่นคำขอนำหรือสั่งอาหารเข้ามาในราชอาณาจักร (อ.6)

การเข้าใช้งานระบบ e-submission สำหรับการยื่นคำขออนุญาตสถานที่นำหรือสั่งอาหารเข้ามาในราชอาณาจักร ผ่านระบบ e-submission (อาหาร) นั้น ผู้ประกอบการ ต้องดำเนินการดังนี้

**(1) สร้างบัญชีผู้ใช้งานระบบยืนยันตัวบุคคลกลาง (Open ID)** กับทางเว็บไซต์ของส านักงานพัฒนารัฐบาลดิจิทัล (องค์การมหาชน) (สพร.)

**(2) ยื่นเอกสารขอเปิดสิทธิ์เข้าใช้งานระบบ e – submission** : สามารถติดต่อยื่นเอกสารเพื่อขอเปิดสิทธิ์เข้าใช้ ระบบอาหารได้ 2 ช่องบริการแล้วแต่กรณีดังนี้

- กรณีสถานที่ผลิต/นำเข้า ตั้งอยู่ที่ กรุงเทพมหานคร ติดต่อสำนักงานคณะกรรมการอาหารและยา ยื่นขอเปิดสิทธิ์เข้าใช้ระบบอาหาร ที่ห้อง 325 ชั้น 3 อาคาร 5 ตึกสำนักงานคณะกรรมการอาหารและยา
- **●** กรณีสถานที่ผลิต⁄นำเข้า ตั้งอยู่ ณ ต่างจังหวัด ติดต่อสำนักงานสาธารณสุขจังหวัดในพื้นที่ แล้วแต่กรณี เพื่อขอเปิดสิทธิ์ใช้งานเข้าระบบ

หลังจากยื่นหนังสือเรียบร้อยแล้ว เจ้าหน้าที่จะดำเนินการตรวจสอบความถูกต้อง และดำเนินการเพิ่มสิทธิ์ในการเข้า ใช้งานระบบ ภายใน 3 วันทำการ

**ข้อสำคัญ** : หากมอบอำนาจเรียบร้อยแล้ว มีการเปลี่ยนแปลง เช่น เปลี่ยนแปลงผู้รับมอบอำนาจ ลาออกหรือย้าย ึงาน เปลี่ยนแปลงผู้รับอนุญาต/ ผู้ดำเนินการ ต้องแจ้งมายังเจ้าหน้าที่เพื่อขอยกเลิกสิทธิ์การใช้งานทันที

ทั้งนี้ (1) การสร้างบัญชีผู้ใช้งาน และ (2) การเตรียมเอกสารขอเปิดสิทธิ์ใช้งาน สามารถศึกษาข้อมูลเพิ่มเติมได้ที่

**คู่มือ : การเตรียมความพร้อมการใช้งานระบบ e-submission(อาหาร)** <https://thfda.cc/FDW660011>

**(3) ยื่นเอกสารส าหรับใช้ประกอบการพิจารณา :** ผู้ประกอบการสามารถศึกษาเอกสารที่ต้องใช้ใน "แบบตรวจสอบ คำขอและบันทึกข้อบกพร่อง คำขออนุญาตนำหรือสั่งอาหารเข้ามาในราชอาณาจักร (แบบอ.6) (กรณีขอใหม่)"

**แบบตรวจสอบค าขอและบันทึกข้อบกพร่อง ค าขออนุญาตน าหรือสั่งอาหารเข้ามาในราชอาณาจักร (แบบอ.6) (กรณีขอใหม่)** [https://www.fda.moph.go.th/sites/food/manual/CheckList/E-F-F](https://www.fda.moph.go.th/sites/food/manual/CheckList/E-F-F2-51.pdf)2-51.pdf

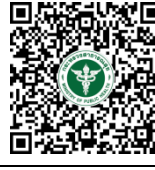

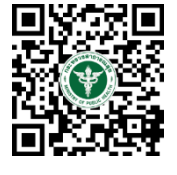

# <span id="page-5-0"></span>์ขั้นตอนการยื่นคำขออนุญาตนำหรือสั่งอาหารเข้ามาในราชอาณาจักร (อ.6)

## <span id="page-5-1"></span>**การเข้าใช้งานระบบ e-Submission**

1. เมื่อผู้ใช้งานได้รับการเปิดสิทธิ์ใช้งานระบบเป็นที่เรียบร้อยแล้ว สามารถเข้าใช้งานระบบ e-Submission โดย เข้าไปที่ URL : http://privus.fda.[moph](http://privus.fda.moph.go.th/).go.th/ (หมายเลข 1) เลือกประเภทผู้ใช้งาน เป็น **"ผู้ประกอบการ"** (หมายเลข2)

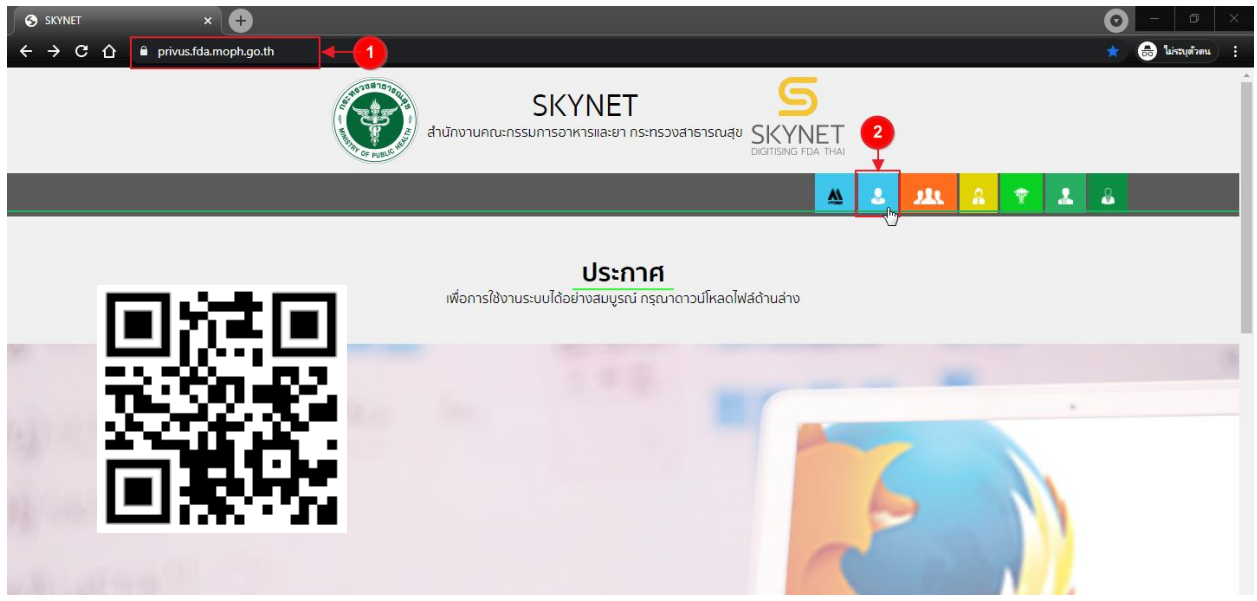

2. กรอก **"ชื่อบัญชีผู้ใช้งาน"** และ **"รหัสผ่าน"** (หมายเลข 1) ที่ได้จากการสมัครการใช้งาน ระบบ Open ID จากการสมัครทางเว็บไซต์สำนักงานพัฒนารัฐบาลดิจิทัล (องค์การมหาชน) (สพร.) จากนั้นคลิก **"เข้าสู่ระบบ"**(หมายเลข 2)

#### @ Digital ID

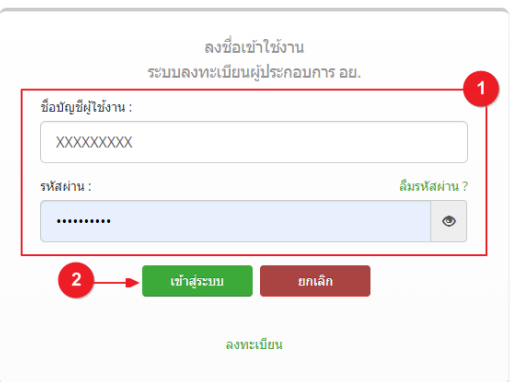

บัญชีผู้ใช้เดียว สำหรับใช้บริการต่างๆ ของเรา

3. เมื่อกรอกข้อมูลชื่อบัญชีผู้ใช้งานและรหัสผ่านถูกต้อง ระบบจะแสดงชื่อบุคคลหรือนิติบุคคลที่ผู้ใช้งานมีสิทธิ์ ด าเนินการ จากนั้นกดเลือกรายชื่อที่ต้องการด าเนินการ

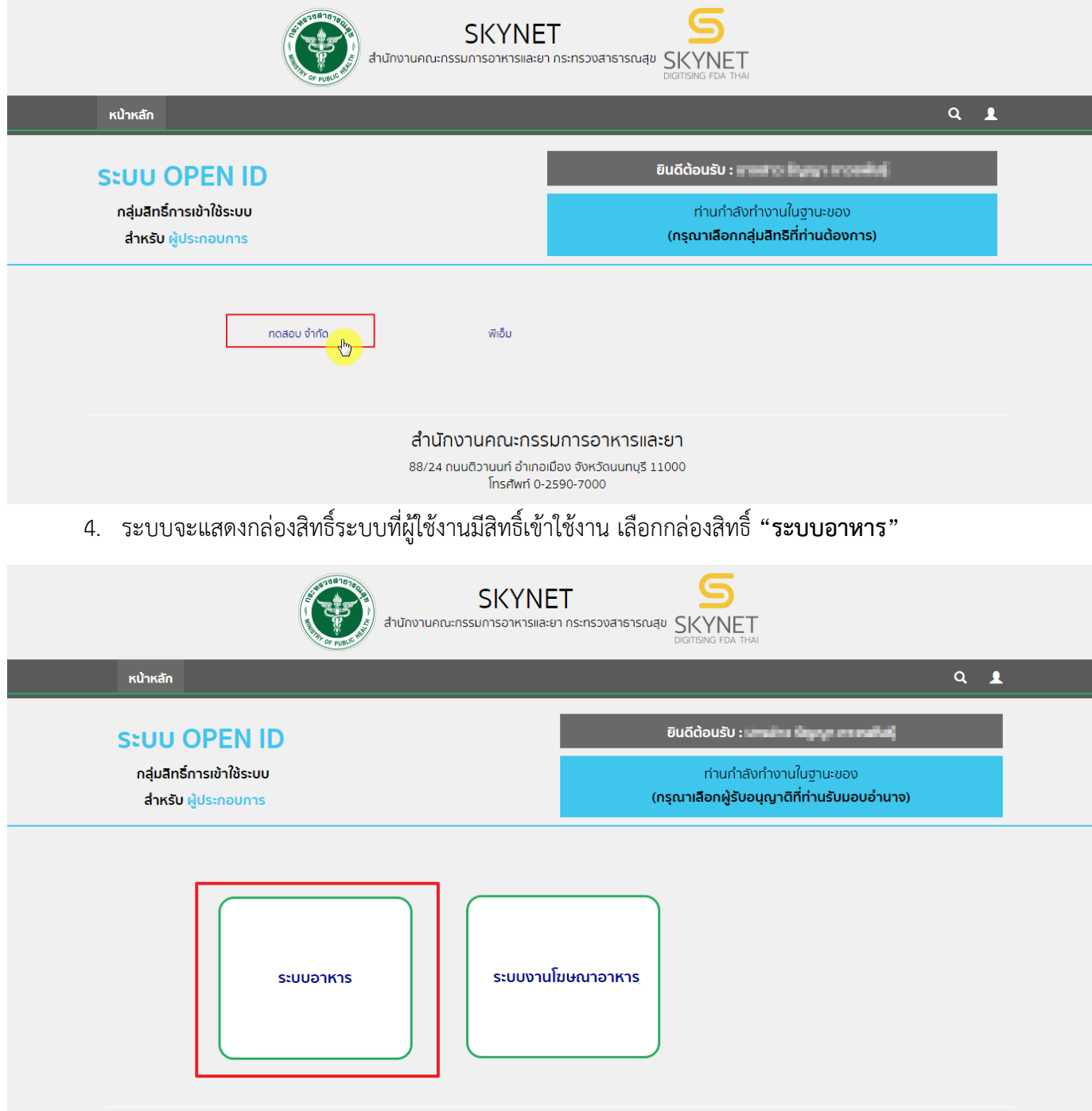

## 5. เลือก กล่องเมนู **"ยื่นสถานที่"**

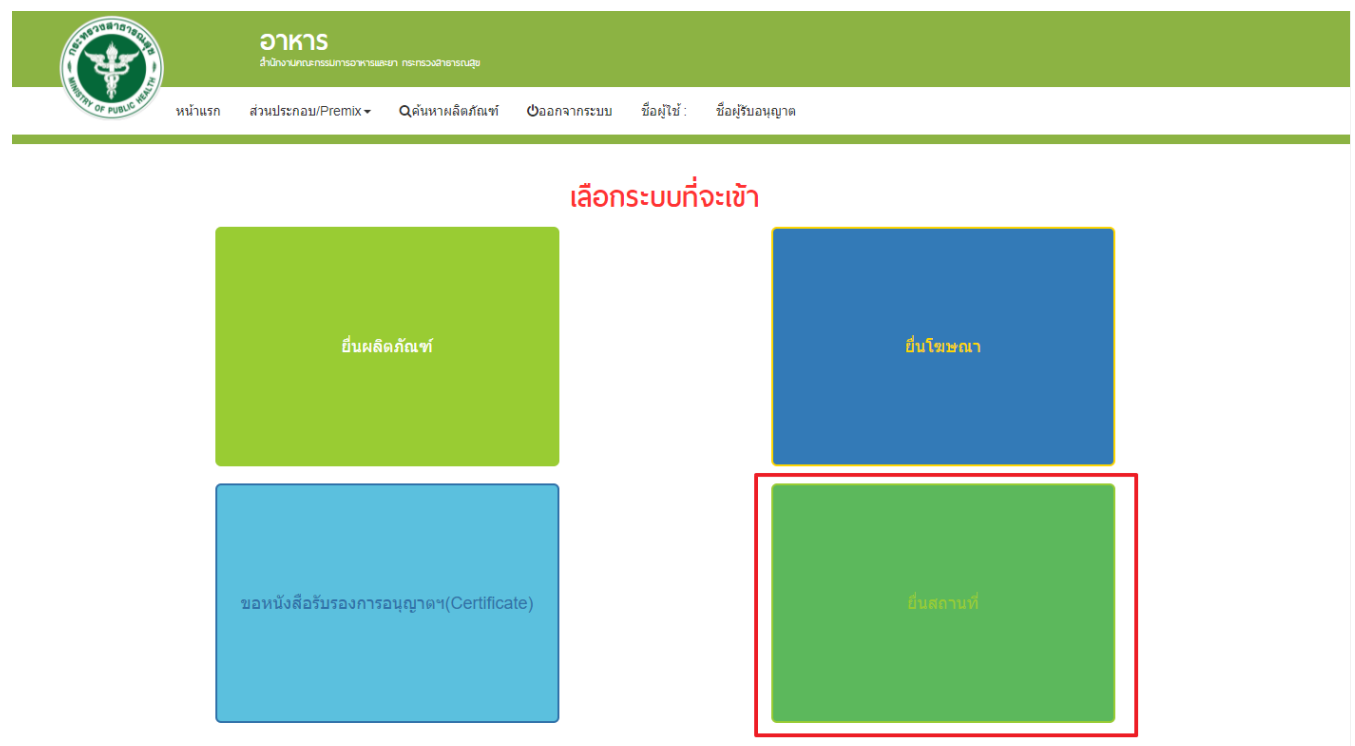

## 6. ระบบจะทำการเปิดแท็บใหม่ (หมายเลข1) ขึ้นมา กดปุ่ม **"ขออนุญาตสถานที่ผลิต/นำเข้าแห่งใหม่**"(หมายเลข2)

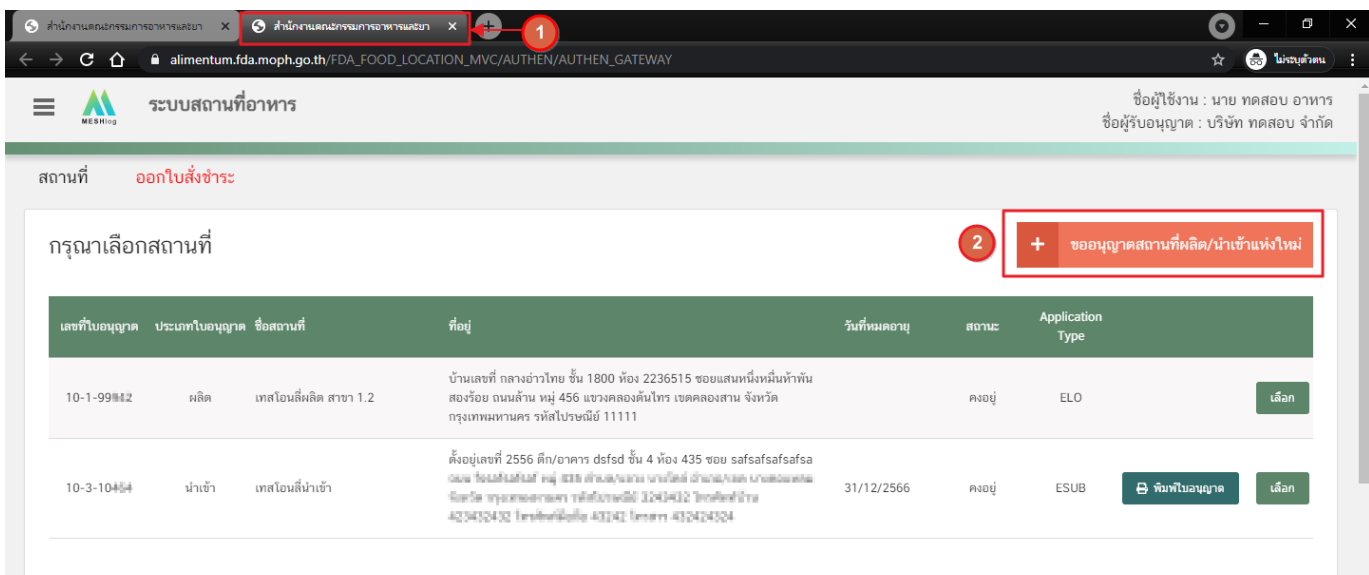

## **การกรอกค าขอ อ.6 ผ่านเว็บแอปพลิเคชั่น และการดาวน์โหลดค าขอ (Download)**

1. เลือกเมนู **"คำขอใบอนุญาตนำหรือสั่งอาหารเข้ามาในราชอาณาจักร (อ.6)"**(หมายเลข 1) ทางด้านซ้ายมือ

#### <span id="page-8-0"></span>และกดปุ่ม **"ดาวน์โหลด(Download)"** (หมายเลข 2)

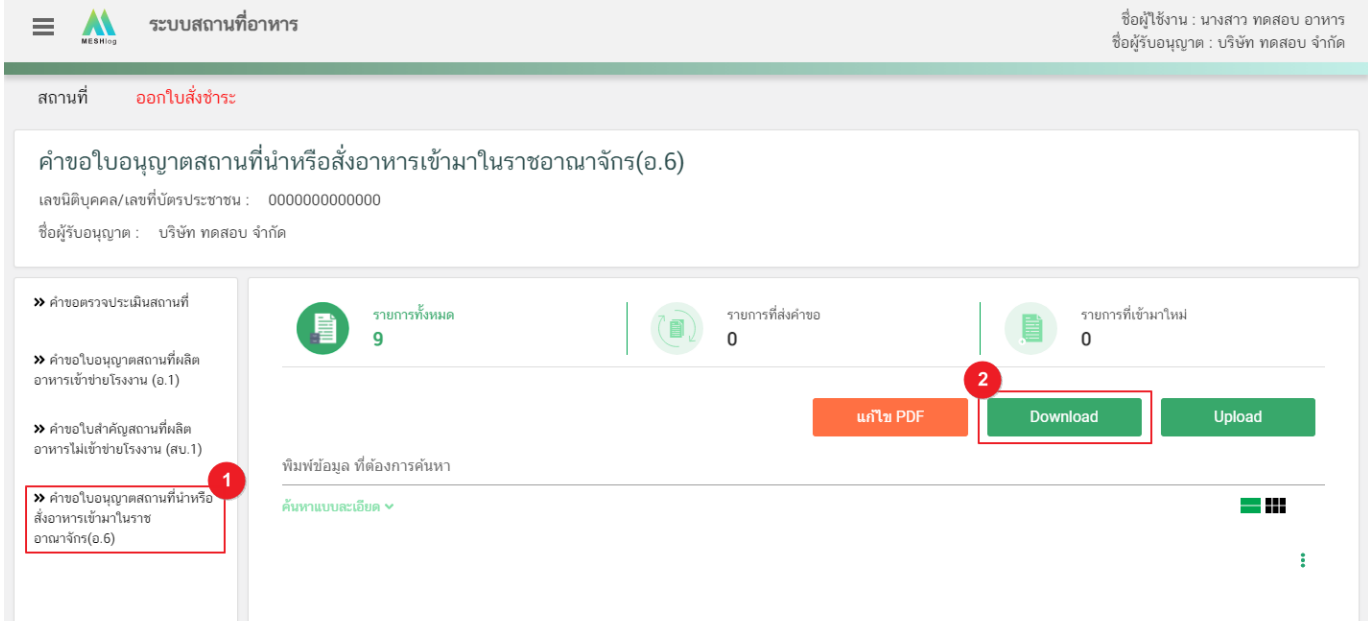

2. ระบบจะเปิดแท็บใหม่ชื่อ "**แบบฟอร์มกรอกข้อมูลคำขอ**" ขึ้นมาเพื่อกรอกคำขอ

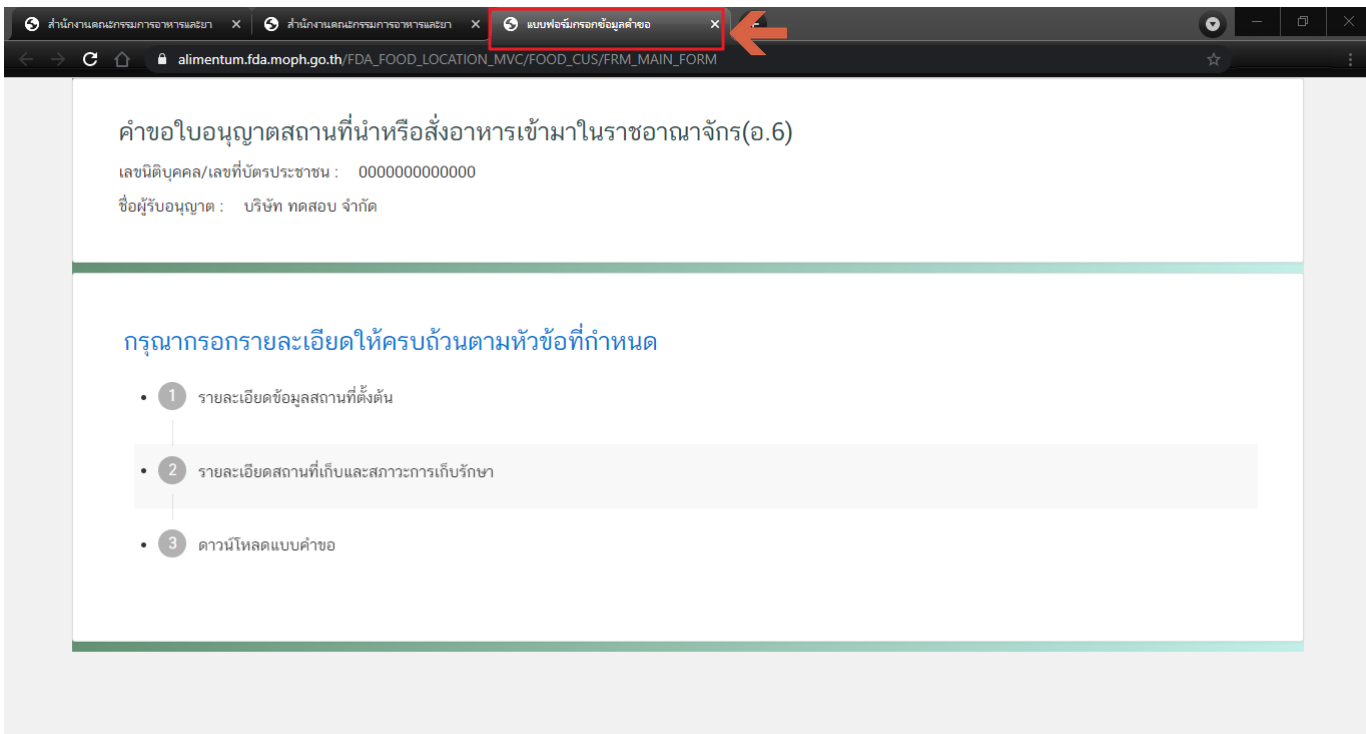

- 3. ขั้นตอนการกรอกคำขอใบอนุญาตสถานที่นำหรือสั่งอาหารเข้ามาในราชอาณาจักร มี 3 ขั้นตอนดังนี้
	- 3.1. รายละเอียดข้อมูลสถานที่ตั้งต้น
	- 3.2. รายละเอียดสถานที่เก็บและสภาวะการเก็บรักษา
	- 3.3. ดาวน์โหลดแบบคำขอ

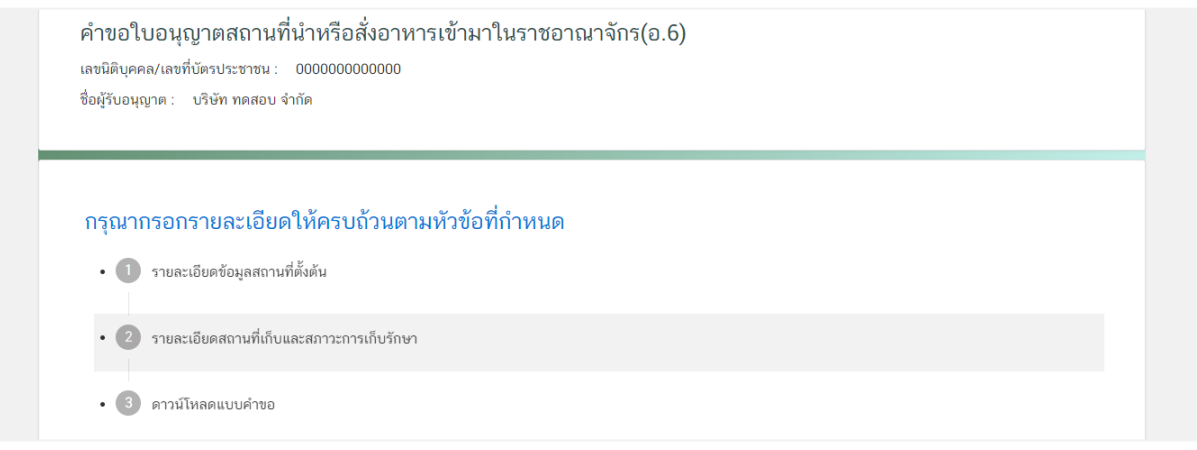

## **3.1.รายละเอียดข้อมูลสถานที่ตั้งต้น**

หลังจากที่ผู้ใช้งานได้ยื่นเอกสารการแต่งตั้งผู้ดำเนินกิจการ และเอกสารที่ตั้งสถานที่นำเข้าให้แก่เจ้าหน้าที่แล้ว เจ้าหน้าที่จะดำเนินการเพิ่ม **"ข้อมูลสถานที่ตั้งต้น"** ให้ตามเอกสาร โดยผู้ใช้งานจะต้องตรวจสอบข้อมูลสถานที่ตั้งต้นในระบบ ก่อนว่าถูกต้องครบถ้วนหรือไม่ เนื่องจากข้อมูลชุดนี้จะไปปรากฏอยู่ในใบอนุญาตเมื่อคำขอได้รับการอนุมัติใบอนุญาตจาก เจ้าหน้าที่

3.1.1. กดหัวข้อ **"รายละเอียดข้อมูลสถานที่ตั้งต้น"**(หมายเลข1) จากนั้นกดเลือก "**ข้อมูลสถานที่ตั้งต้น"** (หมายเลข 2) และกดปุ่ม **"เลือก"**(หมายเลข 3)

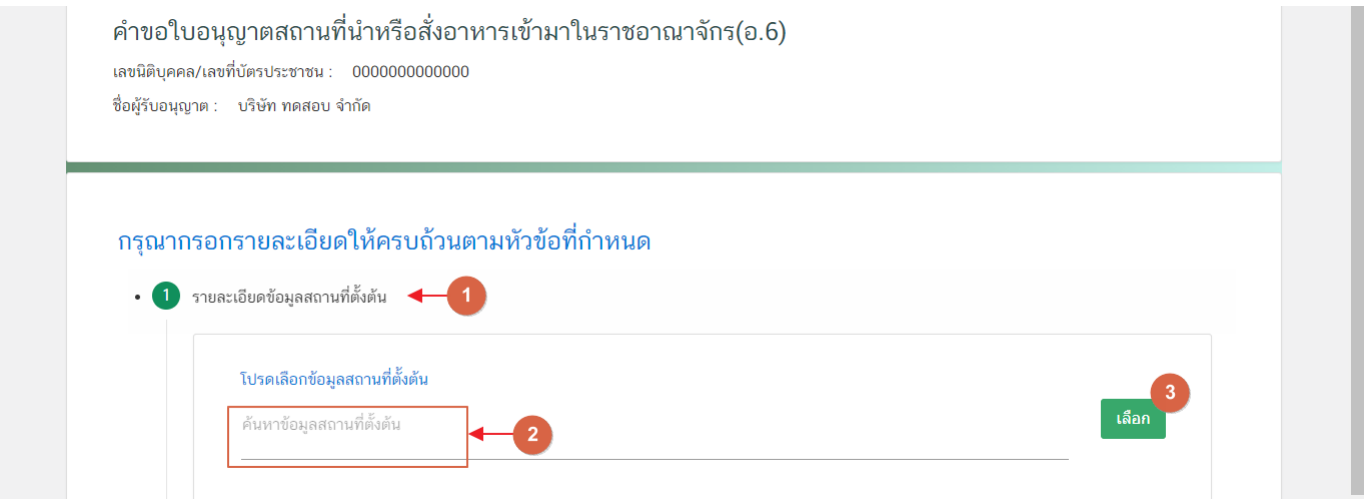

3.1.2. ระบบจะแสดงรายละเอียดสถานประกอบการ จากข้อมูลตั้งต้นที่ผู้ใช้งานเลือก โดยข้อมูลชุดนี้ จะไปปรากฏอยู่ในใบอนุญาตของผู้ใช้งานเมื่อคำขอได้รับการอนุมัติใบอนุญาตจากเจ้าหน้าที่

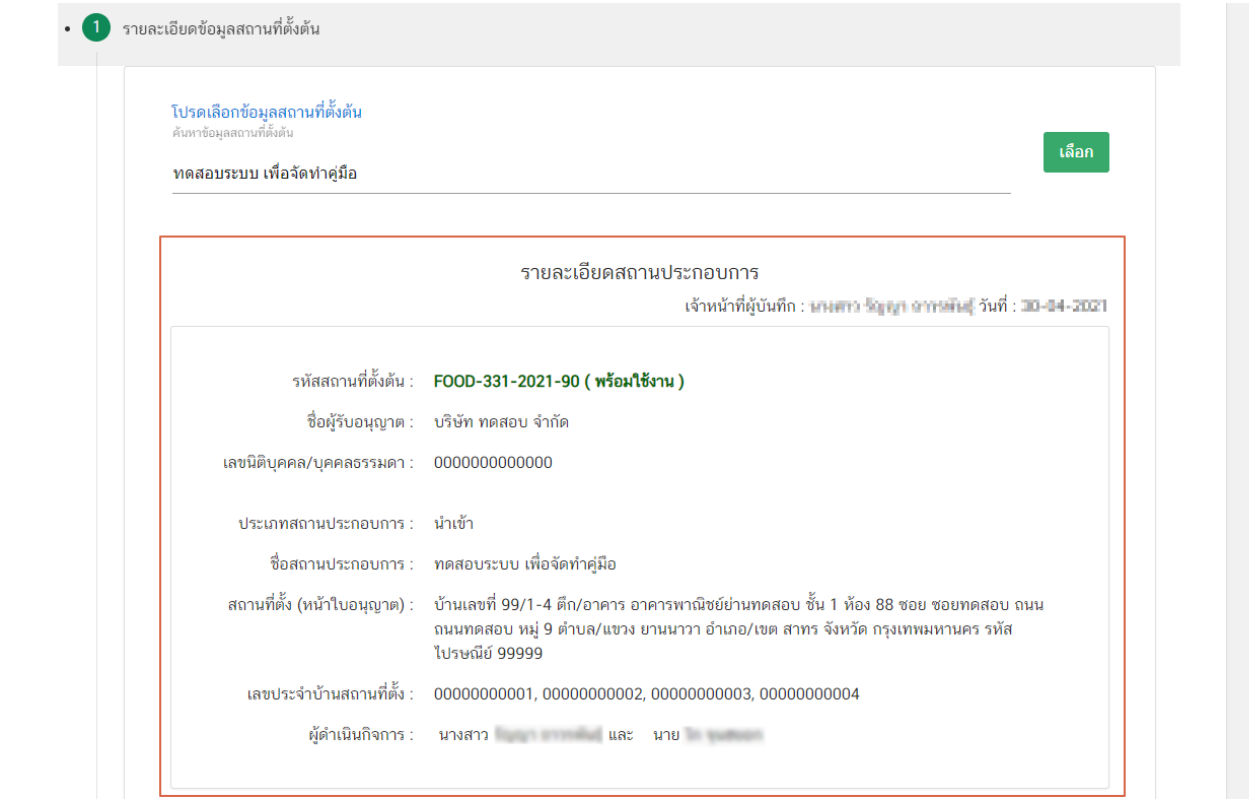

**ข้อสำคัญ :** กรณี "**ไม่พบข้อมูล"** หรือ "ข้<mark>อมูลไม่ถูกต้อง"</mark> โปรดติดต่อเจ้าหน้าเพื่อทำการเพิ่มข้อมูล หรือ แก้ไข ีข้อมูลให้ถูกตต้องก่อนการยื่นคำขอ ช่องทางการติดต่อ ดังนี้

- ที่ตั้งสถานที่นำเข้าตั้งอยู่ **ณ กรุงเทพมหานคร** กรุณาติดต่อ สำนักงานคณะกรรมการอาหารและยา
- ที่ตั้งสถานที่นำเข้าตั้งอยู่ **ณ ต่างจังหวัด** กรุณาติดต่อ สำนักงานสาธารณสุขของจังหวัดที่ตั้งสถานที่นำเข้า

#### **3.2. รายละเอียดสถานที่เก็บและสภาวะการเก็บรักษา**

ข้อมูลสถานที่เก็บและสภาะวะการเก็บรักษา เป็นข้อมูลในส่วนที่ผู้ใช้งานต้องกรอกข้อมูลสถานที่และสภาวะการ เก็บรักษาของสถานที่เก็บอาหารแต่ละแห่งให้ครบถ้วน มีขั้นตอนดังนี้

3.2.1 กดหัวข้อ **"รายละเอียดสถานที่เก็บและสภาวะการเก็บรักษา"** (หมายเลข 1) ระบบจะแสดงฟอร์มกรอก รายละเอียดสถานที่เก็บและสภาวะการเก็บรักษา แบ่งออกเป็น 3 ส่วน ได้แก่

> **ส่วนที่ 1** ที่อยู่สถานที่เก็บ ี<u>ส่วนที่ 2</u> ข้อมูลเลขประจำบ้าน **ส่วนที่ 3** สภาวะการเก็บรักษา

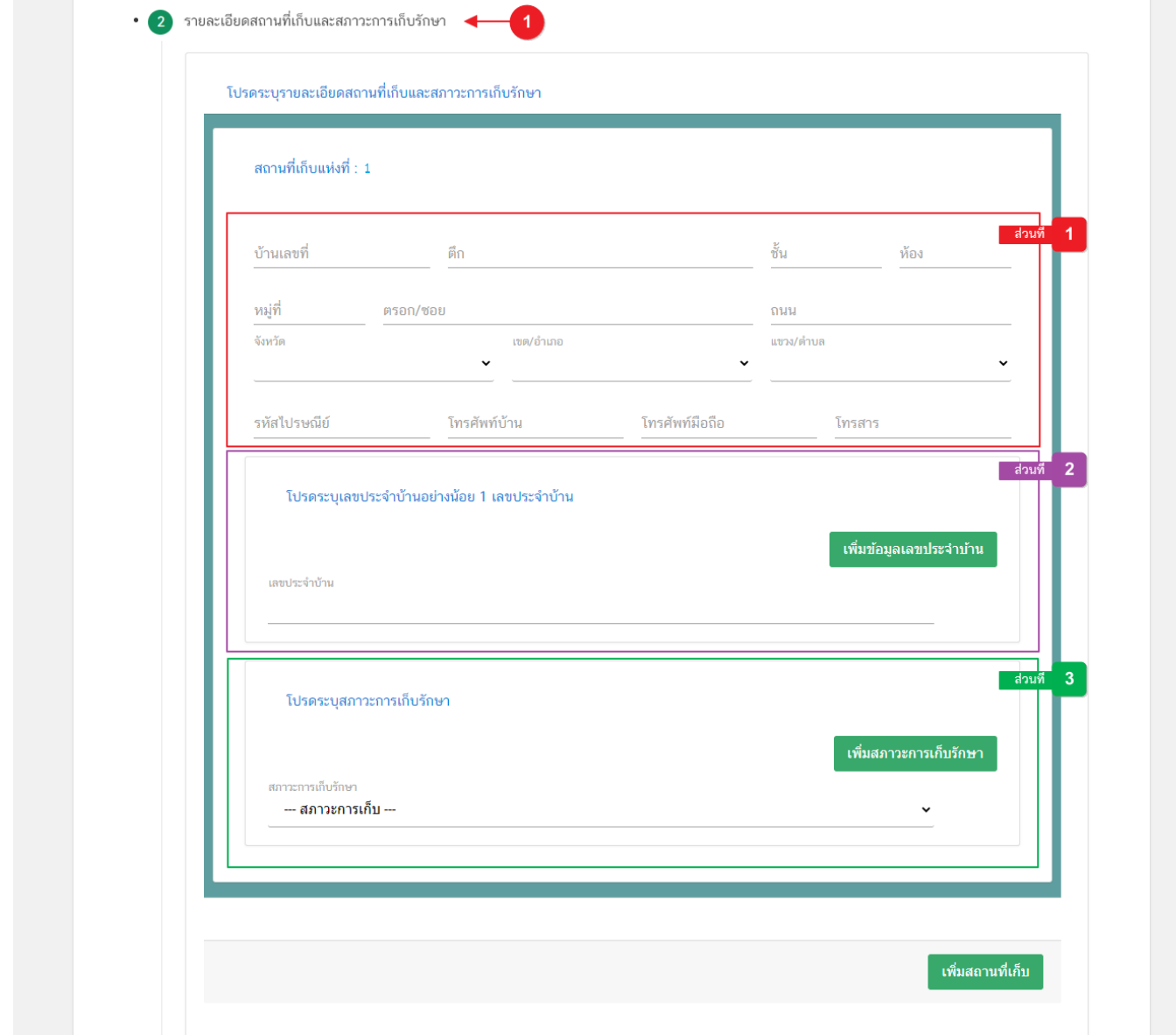

คู่มือสำหรับผู้ประกอบการ : ระบบ e- submission สถานที่อาหาร "การยื่นคำขออนุญาตนำหรือ แก้ไขครั้งที่ : 0 (7 พฤษภาคม 2564) สั่งอาหารเข้ามาในราชอาณาจักร" (อ.6) หน้า **9** / **31**

**ส่วนที่ 1 ที่อยู่สถานที่เก็บ** : กรอกรายละเอียดที่อยู่สถานที่เก็บให้ครบถ้วนตามแบบฟอร์ม โดยช่องข้อมูล ที่มีเครื่องหมายดอกจัน (\*) กำกับ หมายถึงช่องข้อมูลที่บังคับกรอก

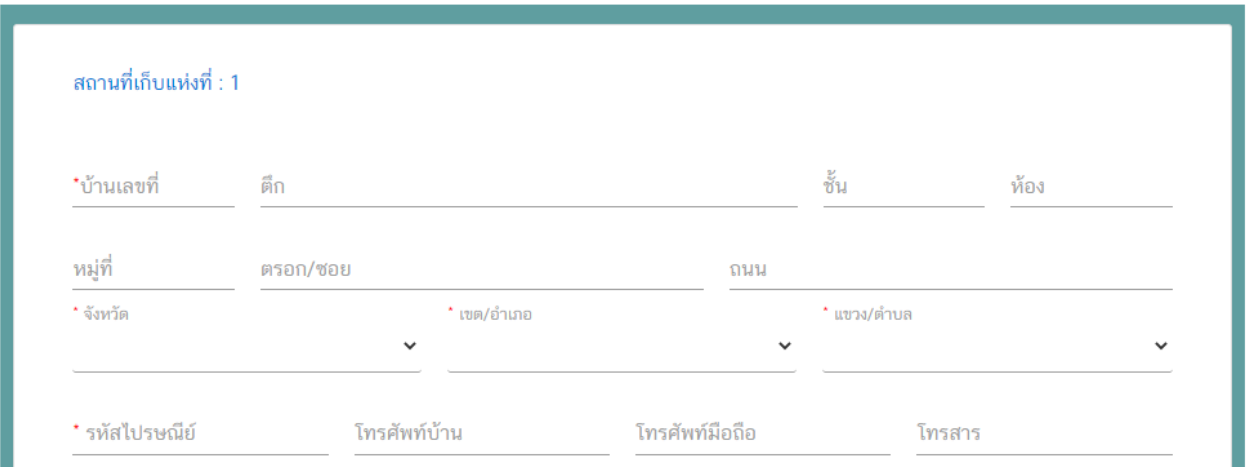

<u>ส่วนที่ 2</u> ข้อมูล<u>เลขประจำบ้าน<sup>(1)</sup> : กร</u>อกข้อมูลเลขประจำบ้าน 11 หลักที่ปรากฎอยู่ในทะเบียนบ้าน ในช่อง **"เลขประจำบ้าน"** (หมายเลข 1) กรณีสถานที่เก็บมีมากกว่า 1 ทะเบียนบ้าน สามารถกดปุ่ม **"เพิ่มข้อมูลเลขประจำบ้าน"** (หมายเลข 2) เพื่อเพิ่มเลขประจำบ้าน

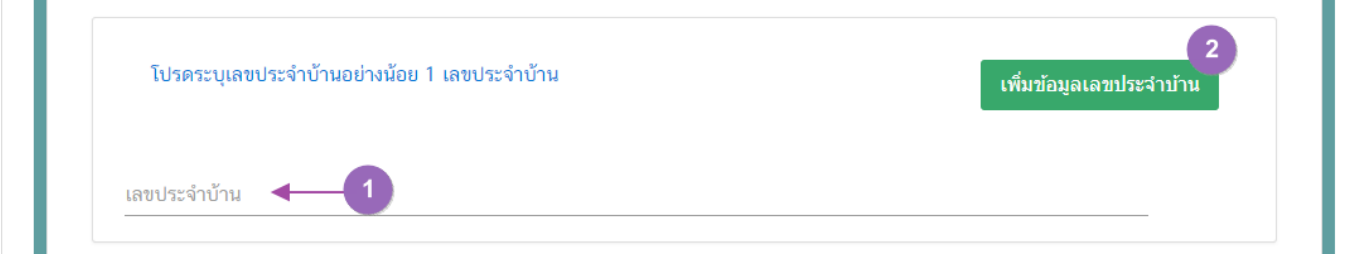

<u>ส่วนที่ 3 สภาวะการเก็บรักษา<sup>(2)</sup> :</u> ผู้ใช้งานสามารถเลือกสภาวะการเก็บที่มีอยู่ในสถานที่เก็บแห่งนี้ได้จาก

Dropdown (หมายเลข1) กรณีมีสภาวะการเก็บรักษามากกว่า 1 สภาวะ สามารถกดปุ่ม **"เพิ่มสภาวะการเก็บรักษา"** (หมายเลข 2)

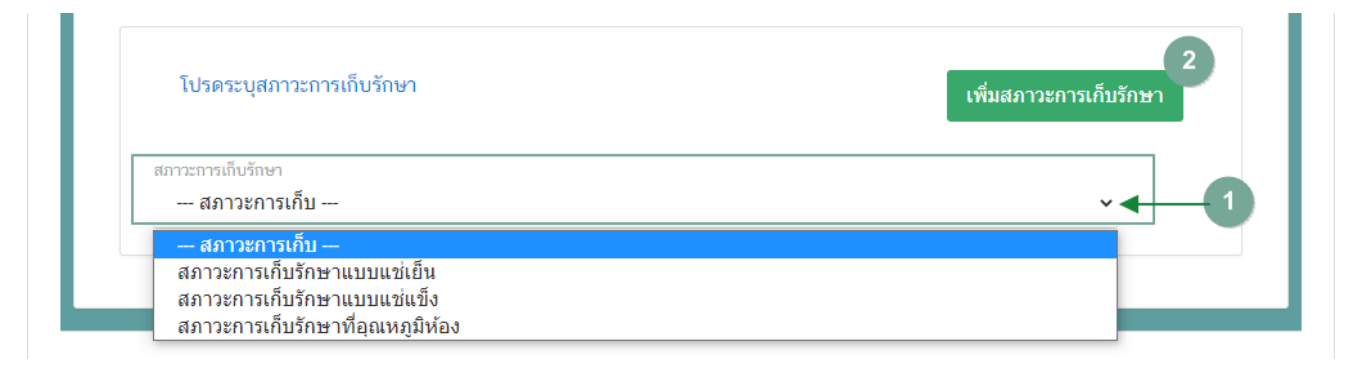

กรณีสถานที่เก็บมีมากกว่า 1 แห่ง ผู้ใช้งานสามารถกดปุ่ม **"เพิ่มสถานที่เก็บ"** เพื่อเปิดกล่องการกรอก ข้อมูลสถานที่เก็บแห่งที่ 2 ได้

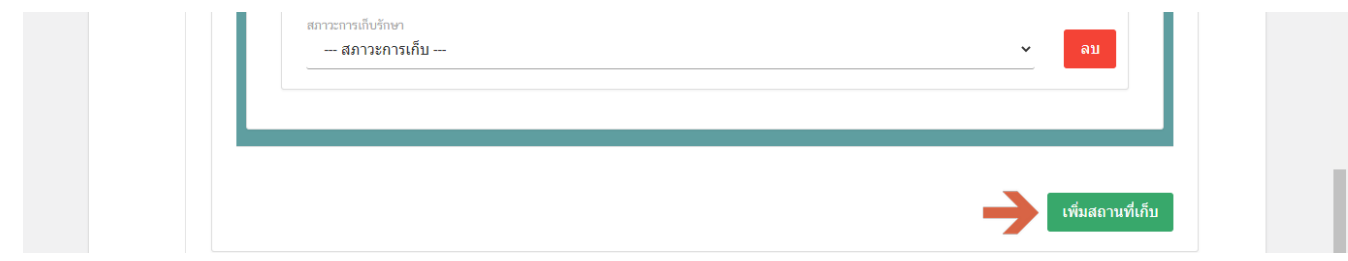

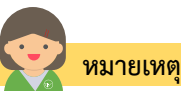

้<br><mark>เลขประจำบ้าน</mark> : ผู้ใช้งานสามารถดูเลขประจำบ้าน 11 หลักได้จากหน้าแรกของเล่มทะเบียนบ้านในหน้า "รายการเกี่ยวกับบ้าน" หัวข้อ "เลขรหัสประจำบ้าน" <sup>(2)</sup> **สภาวะการเก็บรักษ**า : สถานที่นำเข้าอาหารมีสภาวะการเก็บรักษา 3 สภาวะ ได้แก่ สภาวะการเก็บรักษาสัญญาติบน การเก็บรักษาแบบแช่เย็น, สภาวะการเก็บรักษาแบบแช่แข็ง (ซึ่งสภาวะการเก็บรักษาจะมีผลต่อการยื่นคำขออนุญาตด้านผลิตภัณฑ์)

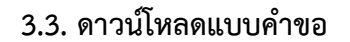

3.3.1. กดหัวข้อ **"ดาวน์โหลดแบบค าขอ"**(หมายเลข1) จากนั้น กดปุ่ม **"Download (ดาวน์โหลด)"**(หมายเลข 2)

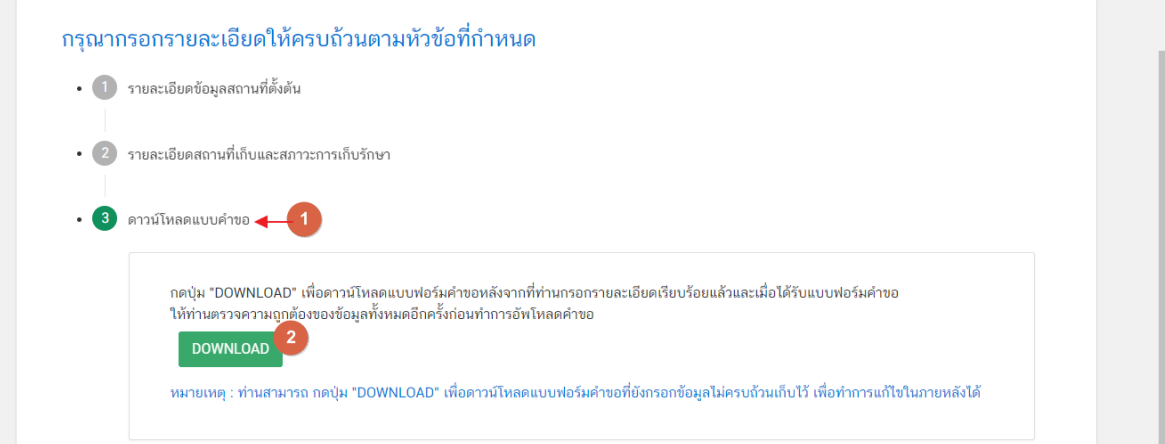

3.3.2. เมื่อดาวน์โหลดเรียบร้อยแล้ว ระบบจะท าการแจ้งเตือน **"ดาวน์โหลด PDF เรียบร้อย"** เพื่อท าการแจ้ง เตือนว่าดาวน์โหลดไฟล์คำขอเรียบร้อยแล้ว

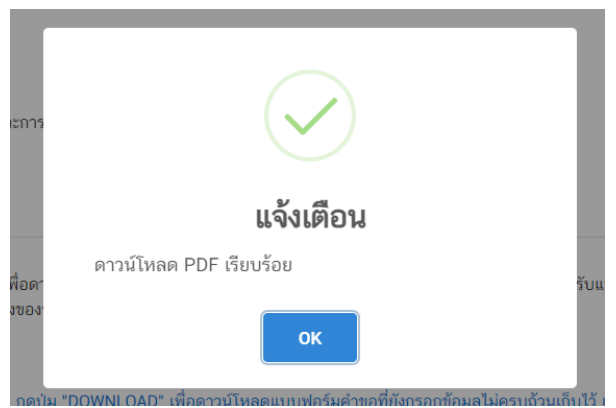

**ข้อสำคัญ** : ไฟล์คำขอที่ดาวน์โหลดได้จะถูกจัดเก็บไว้ตามการตั้งค่าของเครื่องคอมพิวเตอร์แต่ละเครื่อง และไฟล์ PDF ที่ได้จากการดาวน์โหลดจะต้องท าการเปิดด้วยโปรแกรม **Adobe Acrobat Reader DC** เท่านั้น กรณีเครื่องคอมพิวเตอร์ ผู้ใช้งานยังไม่มีโปรแกรมดังกล่าวสามารถดาวน์โหลดได้ตามช่องทางด้านล่างนี้

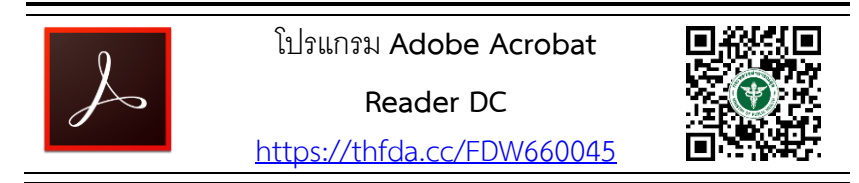

ึกรณีทวนสอบข้อมูลในไฟล์คำขอแล้วพบว่าข้อมูลที่กรอกไม่ครบถ้วน หรือ ไม่ถูกต้อง ผู้ใช้งานสามารถแก้ไข ค าขอได้โดยการกดปุ่ม **"แก้ไข PDF"** และเลือกไฟล์ค าขอที่ต้องการแก้ไข

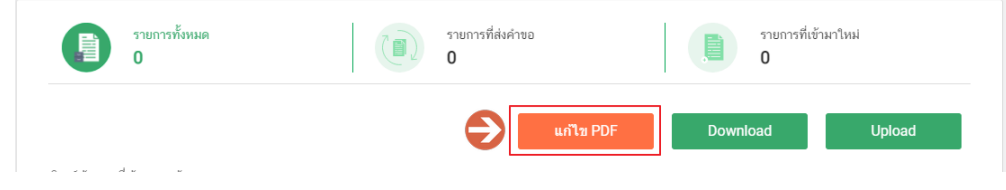

้ระบบจะทำการเปิดแท็บใหม่ชื่อ **"แบบฟอร์มกรอกข้อมูลคำขอ"** และดึงข้อมูลใน PDF มาแสดงในหน้าเว็บ แอปพลิเคชั่นให้ผู้ใช้งานแก้ไขข้อมูลให้ถูกต้องครบถ้วน และทำการดาวน์โหลดคำขอใหม่

### **การอัปโหลด (Upload)**

1. เมื่อตรวจสอบความถูกต้อง ครบถ้วน ในไฟล์คำขอฯ เรียบร้อยแล้ว ให้กลับมายังหน้าคำขอ กดปุ่ม "Upload

#### <span id="page-16-0"></span>**(อัปโหลด)"**

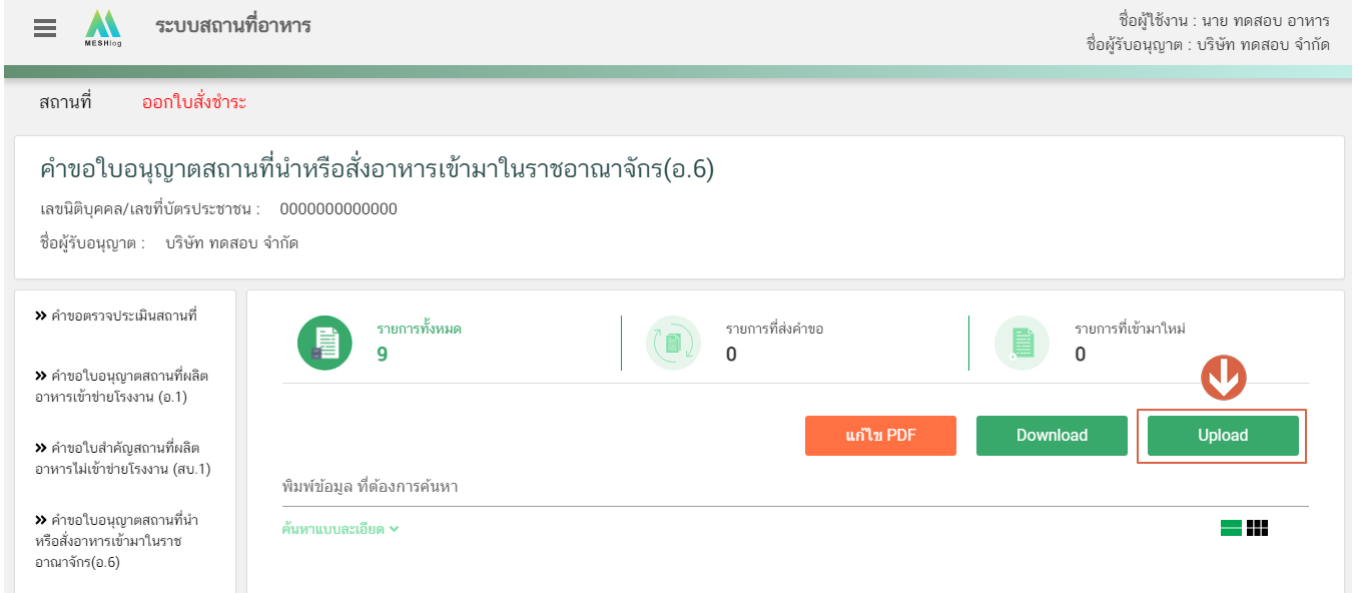

2. กดปุ่ม **"เลือกไฟล์"** (หมายเลข 1) เพื่อเลือกไฟล์คำขอจากนั้นกดปุ่ม "Upload" (หมายเลข 2) เพื่ออัปโหลดคำขอ

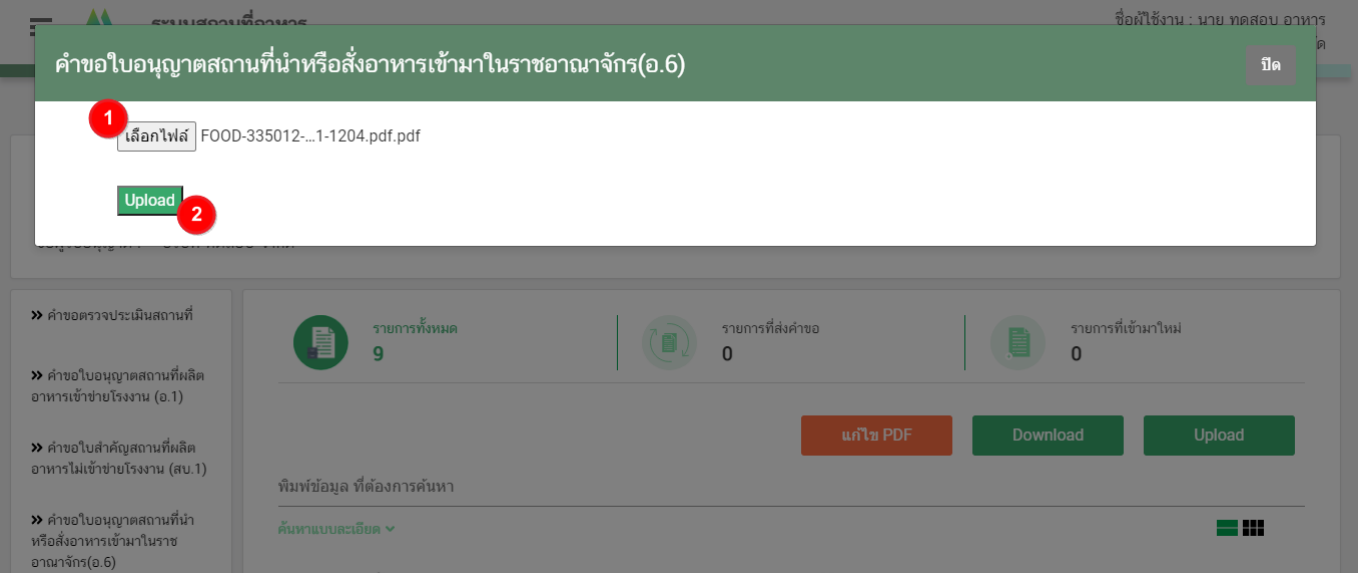

3. กดปุ่ม **"ใช่,ฉันต้องการอัปโหลด"** เพื่อยืนยันการอัปโหลดค าขอ หรือกดปุ่ม **"ยกเลิก"** เพื่อยกเลิกการอัปโหลด

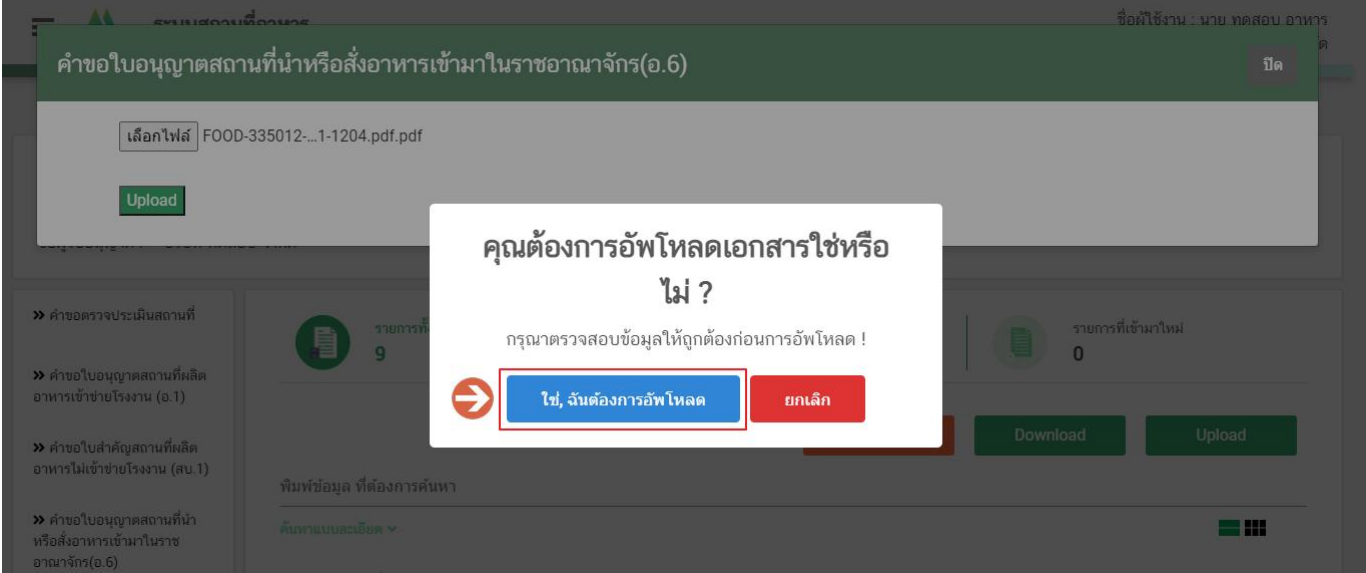

4. ระบบจะแสดงแจ้งเตือน **"บันทึกเรียบร้อย"** และ **"แจ้งรหัสด าเนินการ"** (หมายเลข 1) กดปุ่ม **"ตกลง(OK)"** (หมายเลข 2) เพื่อเป็นการรับทราบและปิดกล่องแจ้งข้อความ

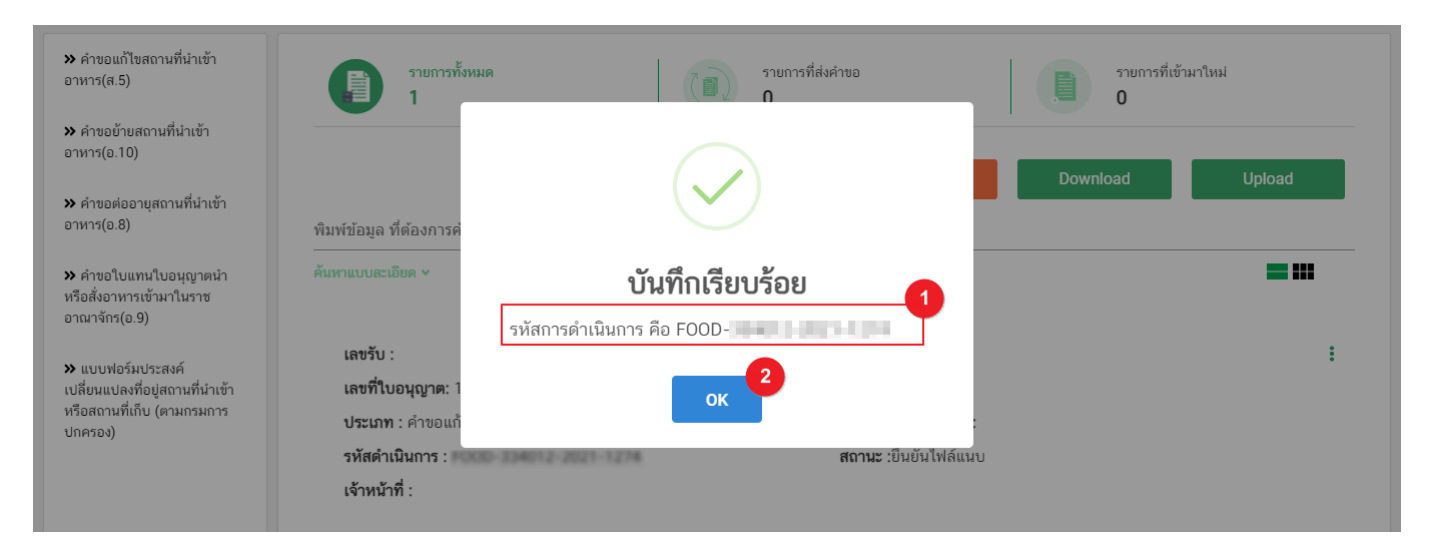

#### **การยืนยันไฟล์เอกสารแนบ**

<span id="page-18-0"></span>เมื่ออัปโหลดไฟล์คำขอเรียบร้อยแล้ว รายการคำขอจะปรากฏในหน้าระบบ แสดงสถานะ **"ยืนยันไฟล์แนบ"** (หมายเลข 1) ้ไฟล์คำขอจะยังไม่ถูกส่งให้เจ้าหน้าที่พิจารณา ผู้ใช้งานต้องดำเนินการอัปโหลดไฟล์เอกสารแนบเพื่อประกอบการพิจารณาให้ ครบถ้วนทุกรายการ ไฟล์เอกสารที่ใช้อัปโหลดเข้าระบบจะต้องเป็น**ไฟล์นามสกุล .PDF เท่านั้น** และ ต้องมีการเซ็นจริงทุกแผ่น โดยผู้ดำเนินกิจการ กรรมการผู้มีอำนาจตามหนังสือจดทะเบียนนิติบุคคล หรือ ผู้รับมอบอำนาจทั่วไป ที่มีอำนาจรับรองเอกสารมี ขั้นตอนดังนี้

1. กดไอค่อน [ ] มุมขวาบนของรายการคำขอ (หมายเลข 2) และกด **"ดูรายละเอียด"** (หมายเลข 3) เพื่อทำการ แนบไฟล์

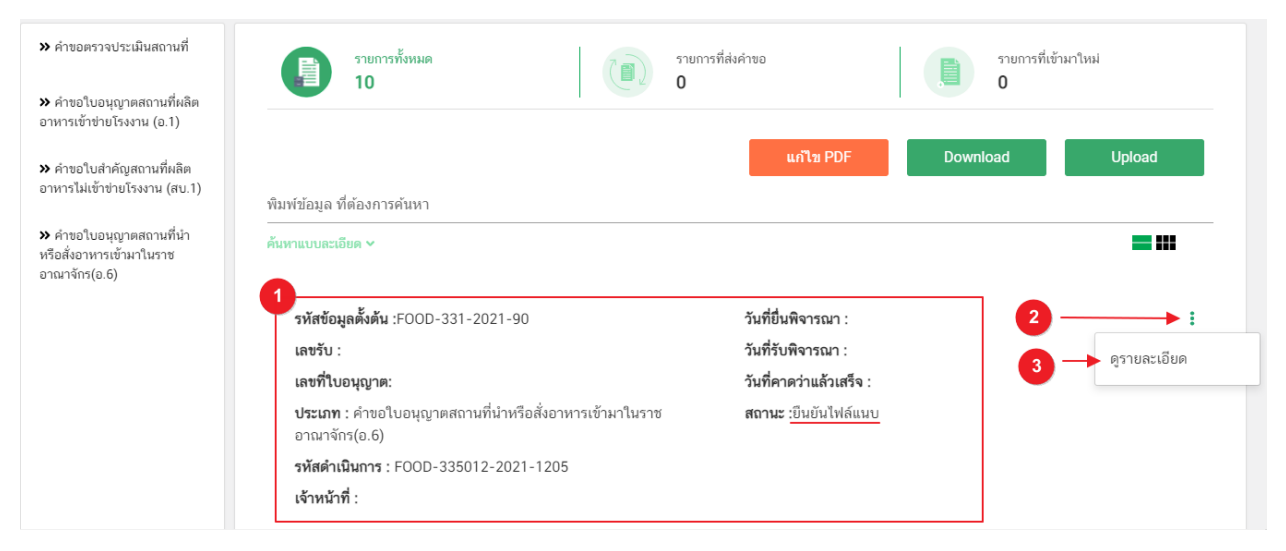

2. ระบบจะแสดงแจ้งเตือน "เอกสารทุกฉบับที่อัปโหลดให้เซ็นจริงทุกแผ่นโดยผู้ดำเนินกิจการ กรรมการผู้มีอำนาจ ตามหนังสือจดทะเบียนนิติบุคคล หรือ ผู้รับมอบอ านาจทั่วไป ที่มีอ านาจรับรองเอกสาร" (หมายเลข1) กดปุ่ม**"ตกลง (OK) "** (หมายเลข 2) เพื่อรับทราบ

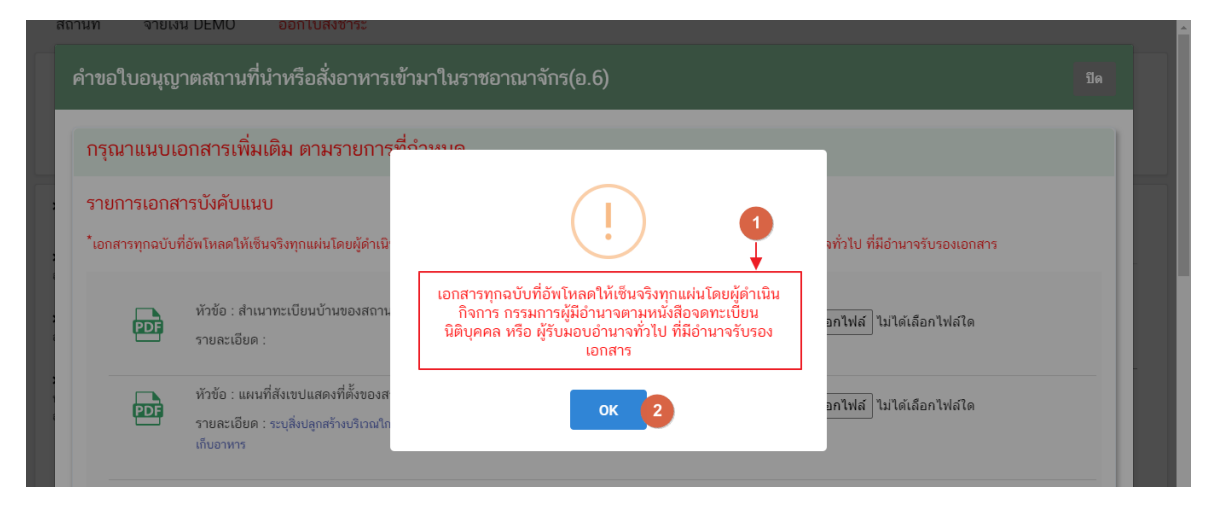

คู่มือสำหรับผู้ประกอบการ : ระบบ e- submission สถานที่อาหาร "การยื่นคำขออนุญาตนำหรือ สั่งอาหารเข้ามาในราชอาณาจักร" (อ.6) แก้ไขครั้งที่ : 0 (7 พฤษภาคม 2564) หน้า **16** / **31**

3. ระบบจะแสดงรายการเอกสาร **ไฟล์บังคับแนบ** (หมายเลข 1) กดปุ่ม **"เลือกไฟล์"** (หมายเลข 2) เพื่อเลือกไฟล์ แนบตามรายการเอกสารที่ระบบแสดง

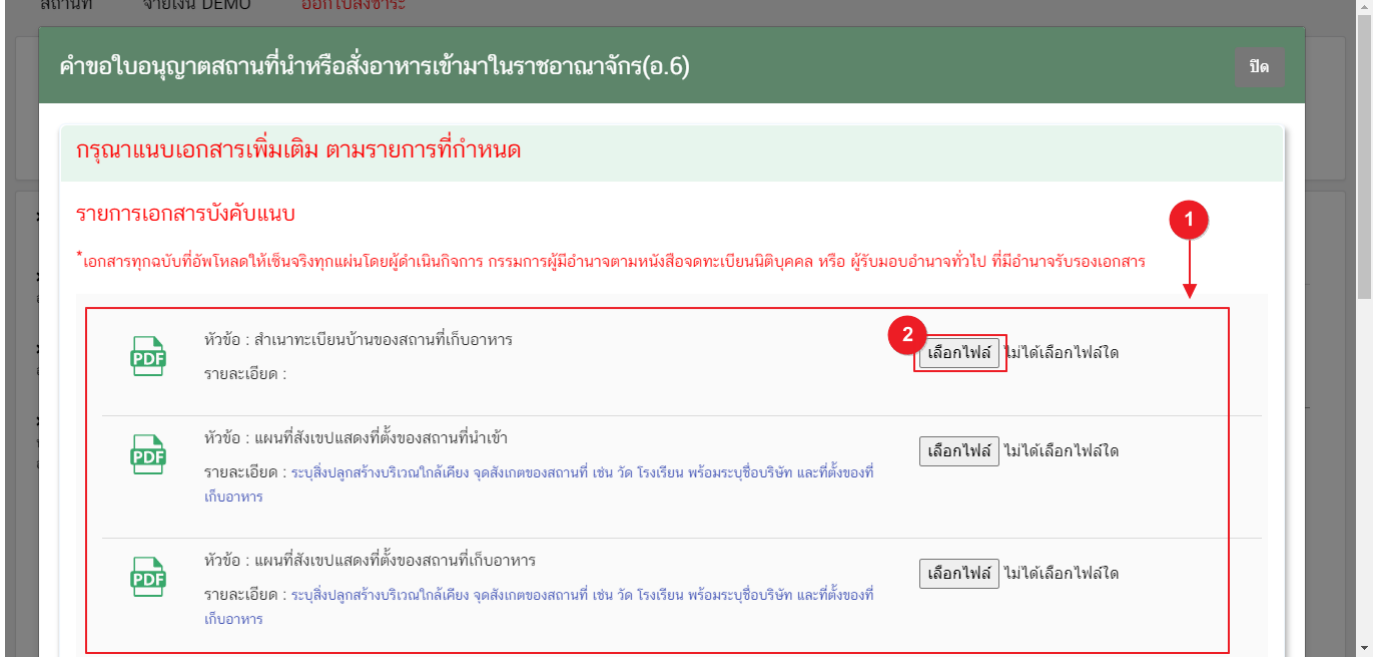

4. เมื่อท าการเลือกไฟล์เรียบร้อยแล้วระบบจะแสดงกล่องแจ้งเตือนว่า **"อัปโหลดเรียบร้อยแล้ว"** (หมายเลข 1) จากนั้นกดปุ่ม **"ตกลง (OK)"** (หมายเลข 2) เพื่อเป็นการรับทราบและปิดกล่องข้อความ

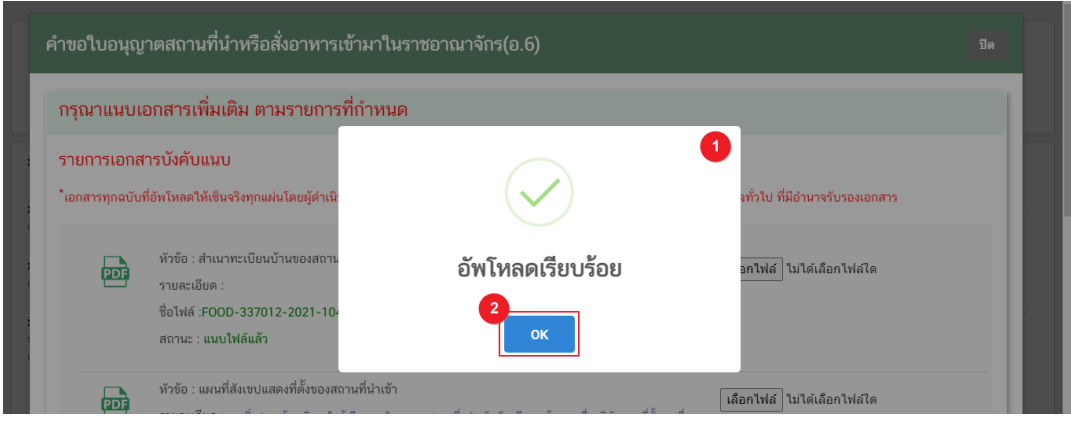

5. เมื่อเลือกไฟล์เอกสารทุกหัวข้อเรียบร้อยแล้วระบบจะแสดงชื่อไฟล์แนบและสถานะ **"แนบไฟล์แล้ว"** ในรายการ ไฟล์แนบ (หมายเลข 1) กดปุ่ม **"ยืนยันข้อมูล"** (หมายเลข 2) เพื่อทำการยืนยันการยื่นไฟล์แนบทั้งหมด

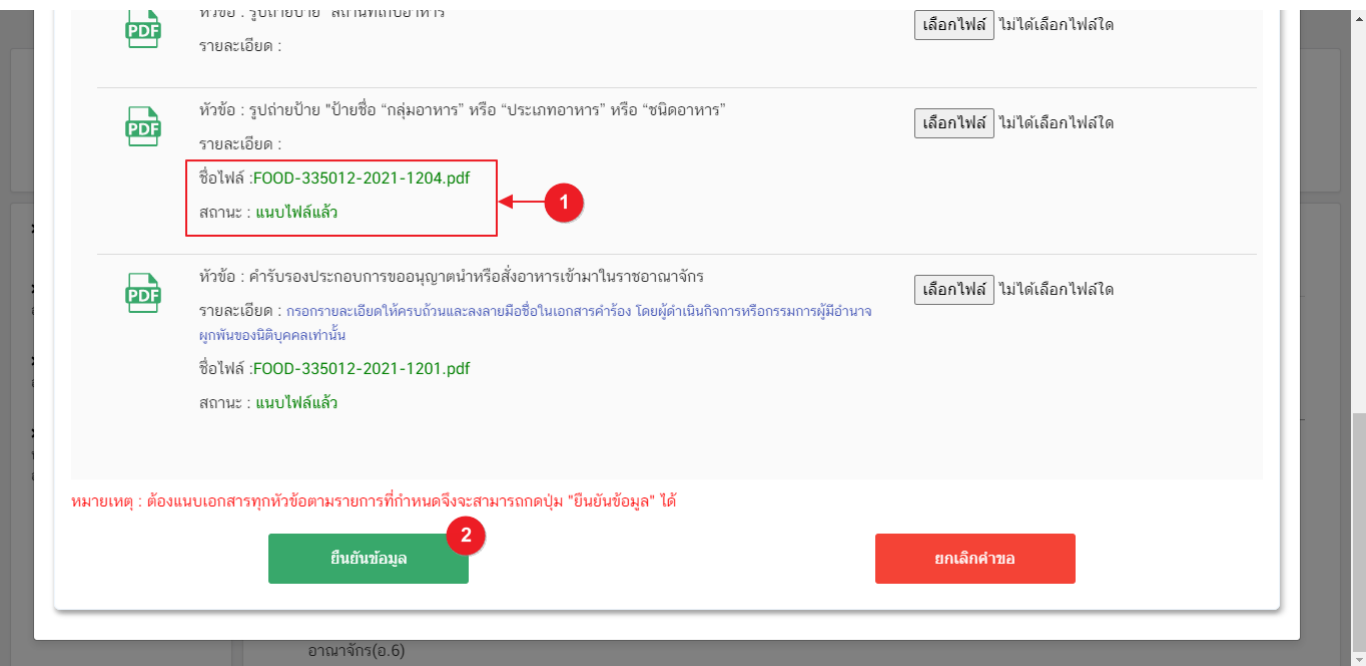

6. เมื่อกดยืนยันเรียบร้อยแล้วระบบจะท าการแจ้งเตือน **"ด าเนินการส าเร็จ"** กดปุ่ม **"ตกลง(OK)"** เพื่อปิดหน้าจอ

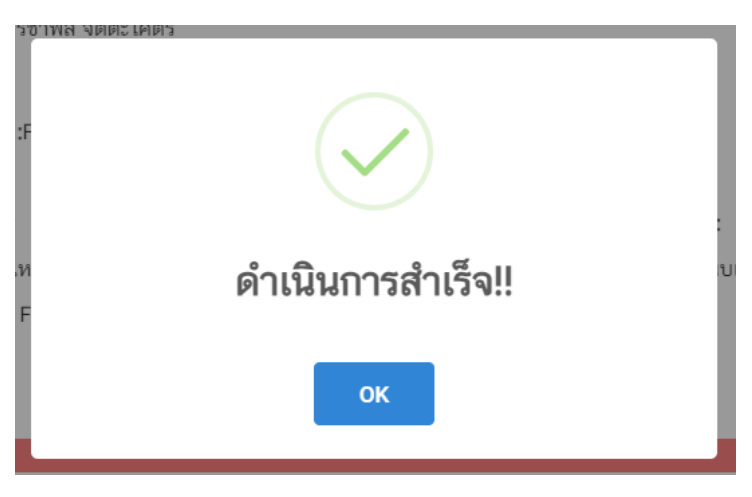

### **การอัปโหลดไฟล์เอกสารแนบเพิ่มเติม**

<span id="page-21-0"></span>ี เมื่ออัปโหลดไฟล์เอกสารแนบสถานะ **"ยืนยันไฟล์แนบ"** เรียบร้อยแล้ว สถานะคำขอจะถูกเปลี่ยนเป็น **"ยืนยันเอกสาร แนบเพิ่มเติม"**ซึ่งจะเป็นรายการเอกสารที่ไม่บังคับแนบ (หากที่ไม่ต้องการแนบไฟล์เอกสารเพิ่มเติมให้ผู้ใช้งานกด **"ยืนยัน ข้อมูล"** เพื่อข้ามไปขั้นตอนถัดไป) กรณีมีความประสงค์แนบไฟล์ไม่บังคับแนบ มีขั้นตอนดังนี้

1. สถานะคำขอจะแสดงว่า "**ยืนยันเอกสารแนบเพิ่มเติม"**(หมายเลข 1) กดไอค่อน [ ] มุมขวาบนของรายการคำ ึ ขอ (หมายเลข 2) และกด **"ดูรายละเอียด"** (หมายเลข 3) เพื่อทำการแนบไฟล์

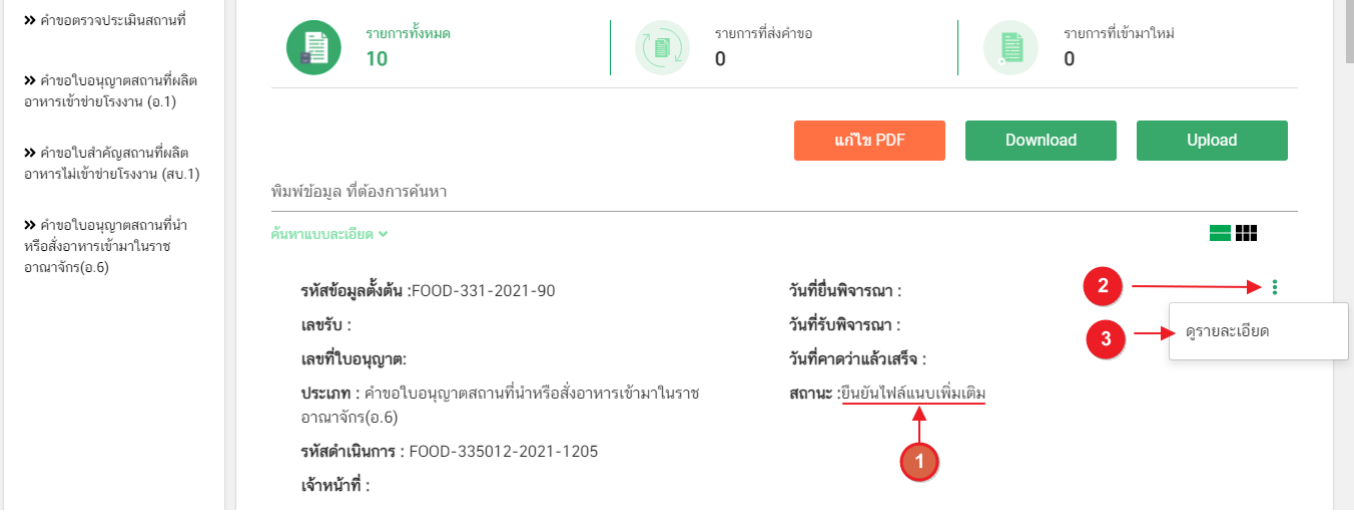

2. ระบบจะแสดงแจ้งเตือน "เอกสารทุกฉบับที่อัปโหลดให้เซ็นจริงทุกแผ่นโดยผู้ดำเนินกิจการ กรรมการผู้มีอำนาจ ิตามหนังสือจดทะเบียนนิติบุคคล หรือ ผู้รับมอบอำนาจทั่วไป ที่มีอำนาจรับรองเอกสาร" (หมายเลข1) กดปุ่ม **"ตกลง (OK)** " (หมายเลข 2) เพื่อรับทราบ

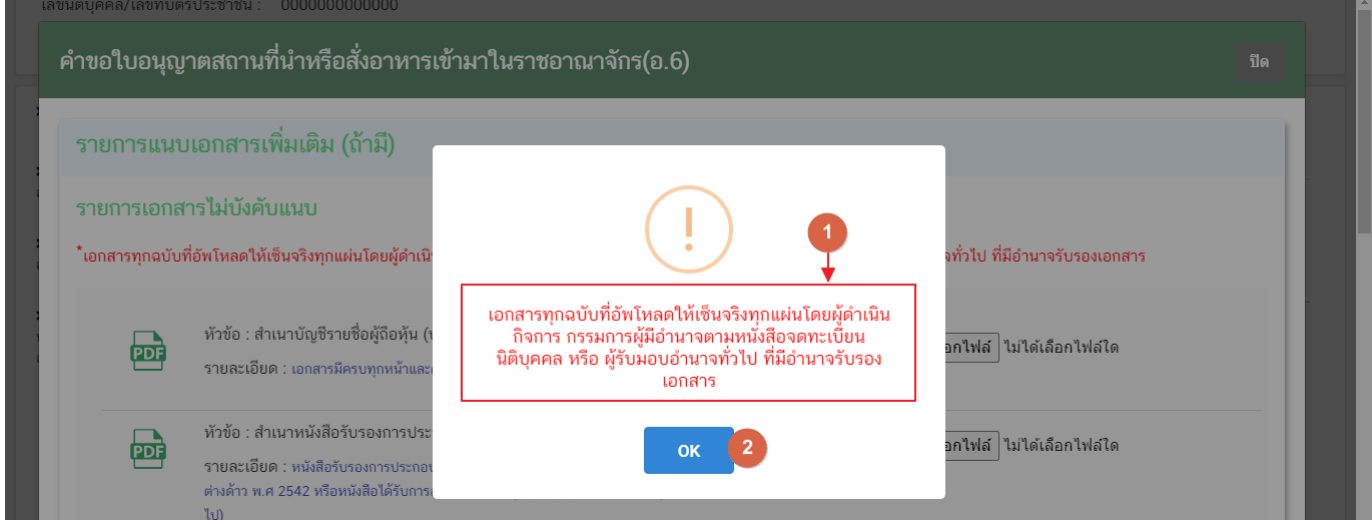

คู่มือสำหรับผู้ประกอบการ : ระบบ e- submission สถานที่อาหาร "การยื่นคำขออนุญาตนำหรือ สั่งอาหารเข้ามาในราชอาณาจักร" (อ.6) แก้ไขครั้งที่ : 0 (7 พฤษภาคม 2564) หน้า **19** / **31**

3. ระบบจะแสดงรายการเอกสาร **ไฟล์ไม่บังคับแนบ** (หมายเลข 1) กดปุ่ม **"เลือกไฟล์"** (หมายเลข 2) เพื่อเลือก ไฟล์แนบตามรายการเอกสารที่ระบบแสดง

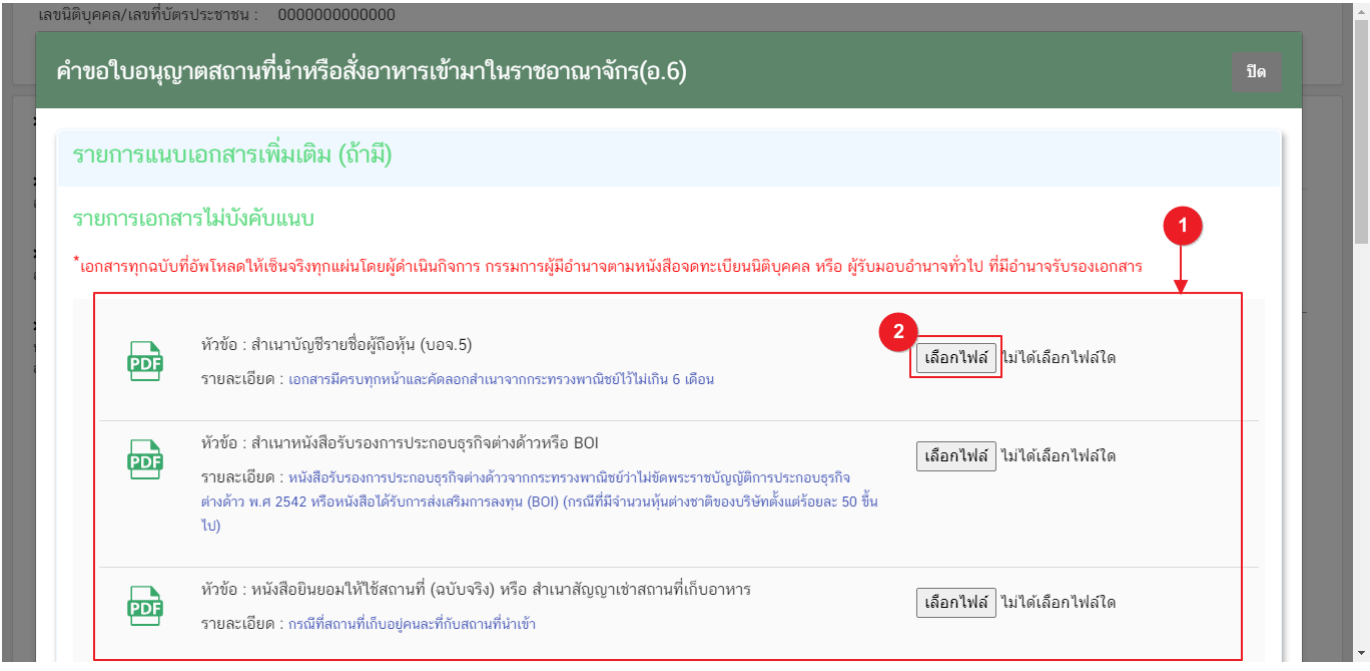

4. เมื่อเลือกไฟล์เรียบร้อยแล้วระบบจะแสดงกล่องแจ้งเตือน **"อัปโหลดเรียบร้อยแล้ว"** (หมายเลข 1) จากนั้นกด ปุ่ม **"ตกลง (OK)"** (หมายเลข 2) เพื่อเป็นการรับทราบและปิดกล่องข้อความ

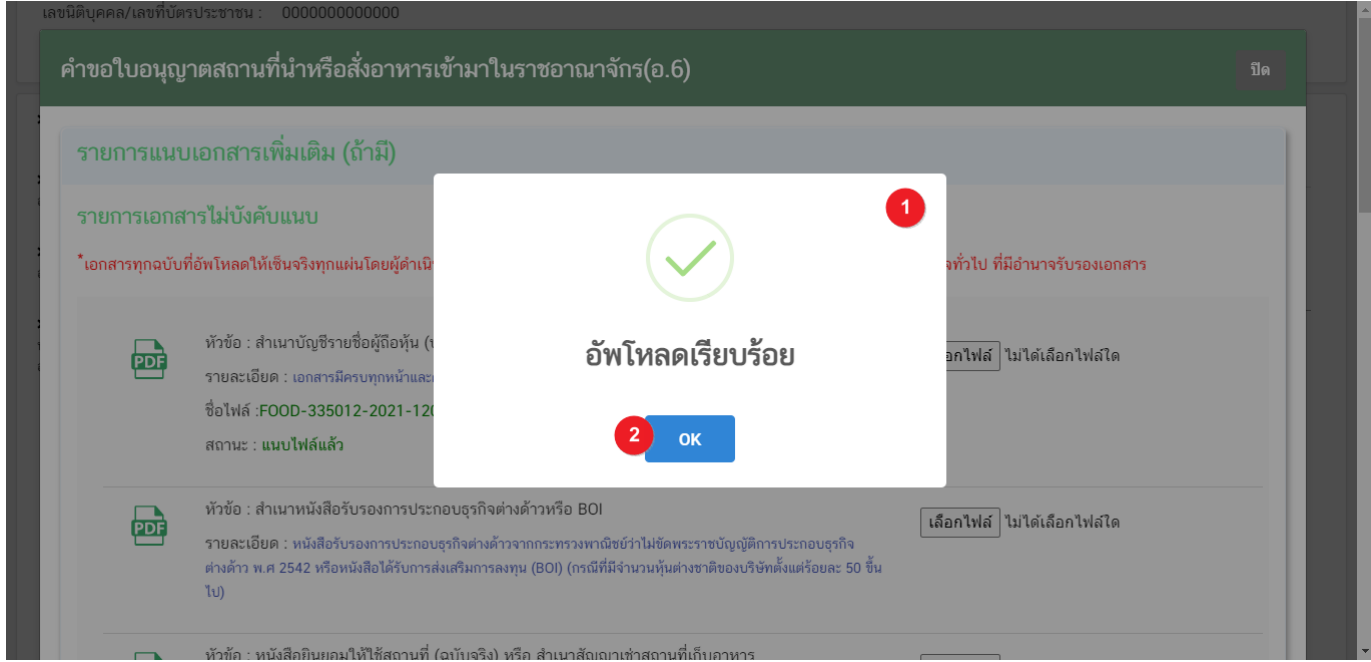

คู่มือสำหรับผู้ประกอบการ : ระบบ e- submission สถานที่อาหาร "การยื่นคำขออนุญาตนำหรือ สั่งอาหารเข้ามาในราชอาณาจักร" (อ.6) แก้ไขครั้งที่ : 0 (7 พฤษภาคม 2564) หน้า **20** / **31**

5. เมื่อเลือกไฟล์เอกสารแนบเพิ่มเติมตามที่ต้องการเรียบร้อยแล้วระบบจะแสดงชื่อไฟล์แนบและสถานะ**"แนบไฟล์** ี**แล้ว"** ในรายการไฟล์แนบ (หมายเลข 1) กดปุ่ม **"ยืนยันข้อมูล"** (หมายเลข 2) เพื่อทำการยืนยันการยื่นไฟล์แนบทั้งหมด

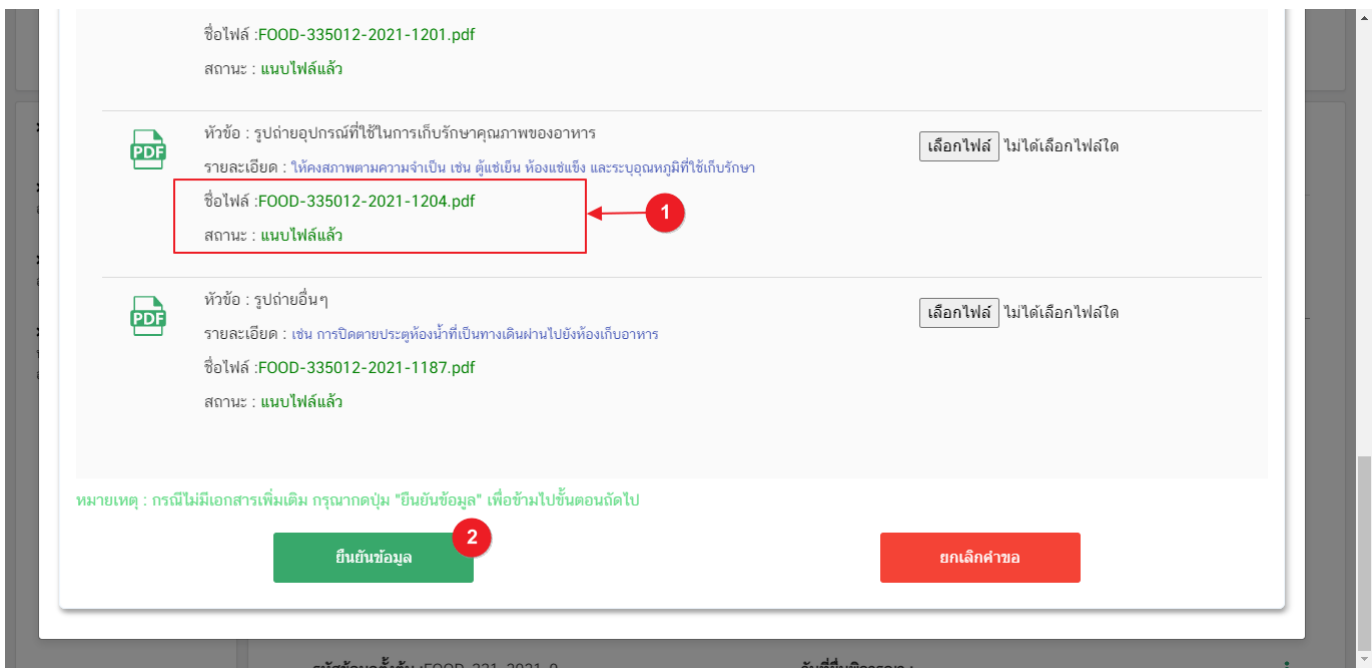

6. เมื่อกดยืนยันเรียบร้อยแล้วระบบจะท าการแจ้งเตือน **"ด าเนินการส าเร็จ"** กดปุ่ม **"ตกลง(OK)"** เพื่อปิดกล่อง

ข้อความ

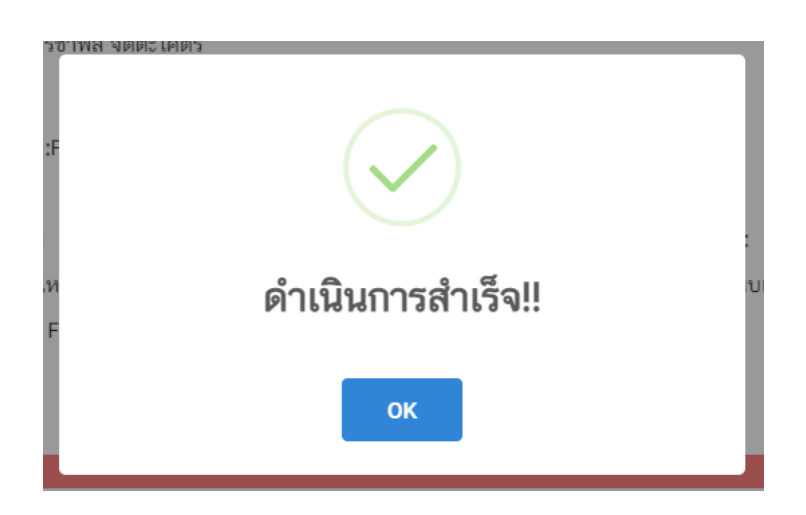

7. เมื่อแนบไฟล์เสร็จเรียบร้อยแล้ว คำขอจะมีสถานะเป็น "**รอชำระเงิน"** ตรวจสอบคำขอและเอกสารหลักฐาน ี ประกอบที่ต้องการจะยื่นอีกครั้ง หากถูกต้องครบถ้วนแล้วให้ <u>สร้างใบสั่งชำระ<sup>(1)</sup> เ</u>พื่อนำไป ชำระเงินตามช่องทางที่ระบุในใบสั่ง ี ชำระ เมื่อผู้ใช้งานชำระเงินแล้ว ถือว่าเป็นการยืนยันเพื่อยื่นคำขอ และระบบจะทำการเปลี่ยนสถานะคำขอเป็น **"บันทึกคำ ขอ"** และส่งคำขอไปให้เจ้าหน้าที่เพื่อพิจารณาต่อไป

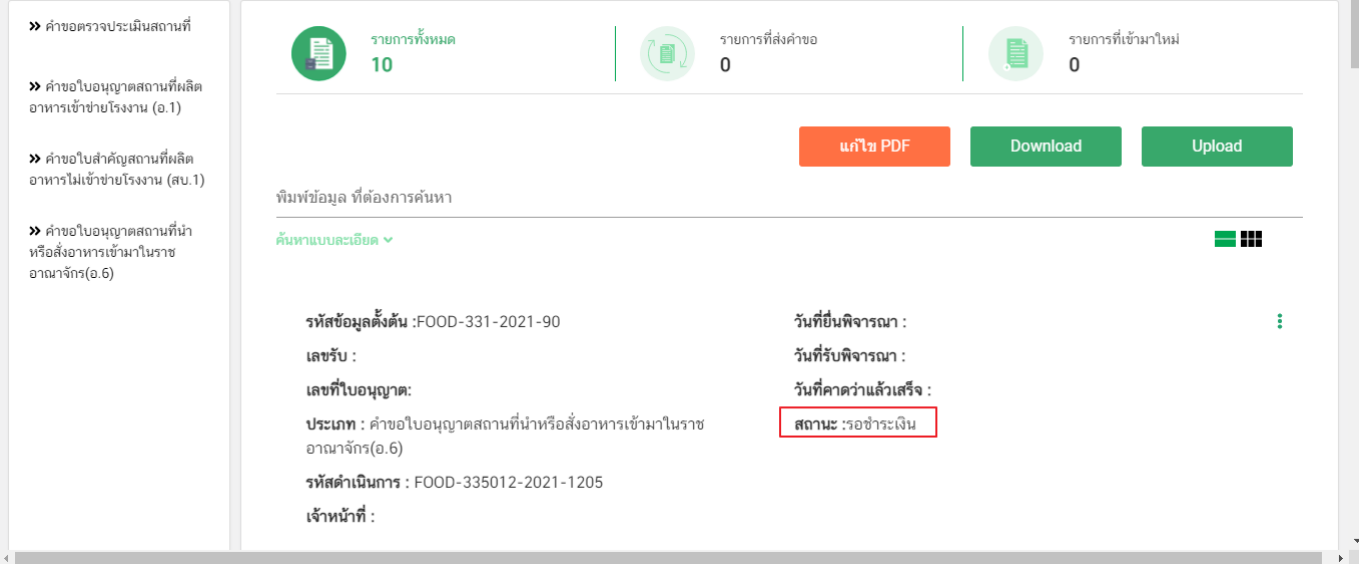

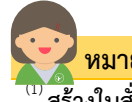

 **หมายเหตุ**

ี<br>**สร้างใบสั่งชำระ:** ผู้ใช้งานสามารถศึกษาการสร้างใบสั่งชำระเพิ่มเติมได้ที่

คู่มือ "การออกใบสั่งช้ำระและการรับใบเสร็จรับเงินอิเล็กทรอนิกส์ : กรณียื่นคำขอผ่านระบบอิเล็กทรอนิกส์ (e-submission)" เว็บไซต์ <https://thfda.cc/FDW660012> หรือ ช่องทางสแกนคิวอาร์โค้ด

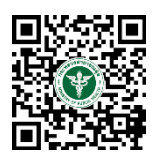

#### **สถานะ บันทึกค าขอ**

เมื่อผู้ประกอบการทำการชำระเงินค่าคำขอเรียบร้อยแล้ว ระบบจะเปลี่ยนสถานะคำขอจาก **"รอชำระเงิน"** เป็น **"บันทึกค าขอ"** แสดงว่าค าขอของผู้ใช้งานได้ถูกส่งไปให้เจ้าหน้าที่พิจารณาแล้ว ตัวอย่างดังภาพ

รหัสข้อมูลตั้งต้น :FOOD-331-2021-11 เลขรับ: 6400186 เลขที่ใบอนุญาต: **ประเภท :** คำขอใบอนุญาตสถานที่นำหรือสั่งอาหารเข้ามาในราช อาณาจักร(อ.6) รหัสดำเนินการ : FOOD-335012-2021-1205 เจ้าหน้าที่ :นายเติบายล จิตละวิตลร์

**วันที่ยื่นพิจารณา :1/5/2564 วันที่รับพิจารณา :1/6/2564** วันที่คาดว่าแล้วเสร็จ :9/6/2564 **สถานะ** :บันทึกคำขอ

i

### ้วิธีการชี้แจงและแก้ไขข้อบกพร่อง กรณีระบบแสดงสถานะ "เจ้าหน้าที่ขอคำชี้แจง"

<span id="page-25-0"></span><mark>เมื่อสถานะคำขอมีสถานะ **"เจ้าหน้าที่ขอคำขี้แจง**" หมายถึง เจ้าหน้าที่ผู้พิจารณามีข้อสงสัยเกี่ยวกับคำขอ ต้องการ</mark> ให้ผู้ประกอบการชี้แจงหรือส่งข้อมูลเพิ่มเติมให้กับทางเจ้าหน้าที่ โดยผู้ใช้งานมีเวลาชี้แจงกลับเจ้าหน้าที่ใน**ระยะเวลา 10 วัน** ี **ทำการ**นับตั้งแต่เจ้าหน้าที่ขอคำชี้แจง (หรือก่อนวันที่ครบกำหนดชี้แจงตามที่ระบบแจ้ง) หากไม่ชี้แจงกลับเจ้าหน้าที่ผ่านหน้า ้ ระบบในระยะเวลาที่กำหนด จะถูก **"คืนคำขออัตโนมัติ"** โดยวิธีการส่งคำชี้แจงให้เจ้าหน้าที่ มีดังนี้

1. สถานะคำขอ **"เจ้าหน้าที่ขอคำชี้แจง"**(หมายเลข 1) จะมีแถบสีแดง (หมายเลข 2) อยู่ด้านบนของคำขอ และ ี แสดง **"วันที่ครบกำหนดขี้แจง"**(หมายเลข 3) กดไอค่อน [ ๋ ๋ ] มุมขวาบนของรายการคำขอ (หมายเลข 4) และ กด **"ดูรายละเอียด"** (หมายเลข 5)

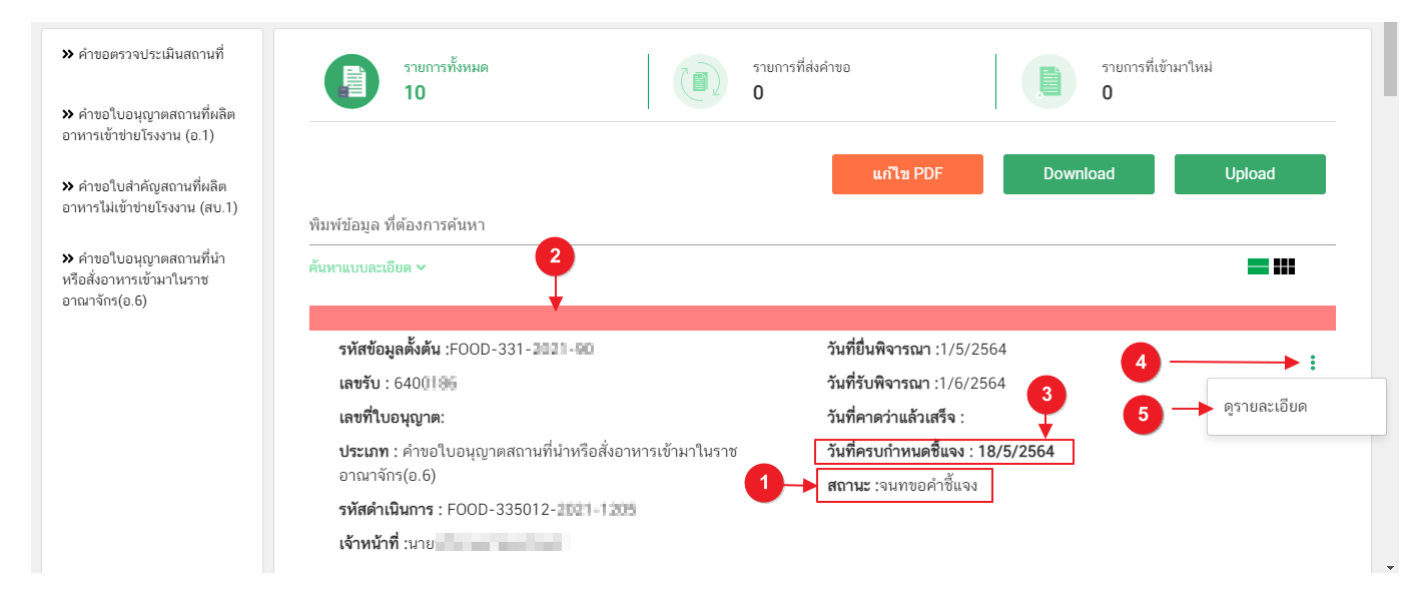

คู่มือสำหรับผู้ประกอบการ : ระบบ e- submission สถานที่อาหาร "การยื่นคำขออนุญาตนำหรือ สั่งอาหารเข้ามาในราชอาณาจักร" (อ.6) แก้ไขครั้งที่ : 0 (7 พฤษภาคม 2564) หน้า **23** / **31**

- 2. ระบบจะแสดงกล่องรายละเอียดการชี้แจง แบ่งออกเป็น 4 ส่วน ได้แก่
	- 2.1. รายละเอียดการขอค าชี้แจงจากเจ้าหน้าที่

2.2. ช่องดาวน์โหลด/อัปโหลดไฟล์คำขอ เพื่อให้ผู้ใช้งานสามารถดาวน์โหลดไฟล์คำขอเพื่อแก้ไข (เฉพาะกรณีที่เจ้าหน้าที่ต้องการให้แก้ไขไฟล์คำขอ)

2.3. ช่องที่ผู้ประกอบการพิมพ์ข้อความส่งคำชี้แจงแจ้งเจ้าหน้าที่

2.4 ช่องที่ผู้ประกอบการต้องส่งไฟล์เอกสารเพิ่มเติม ตามหัวข้อที่เจ้าหน้าที่กำหนด

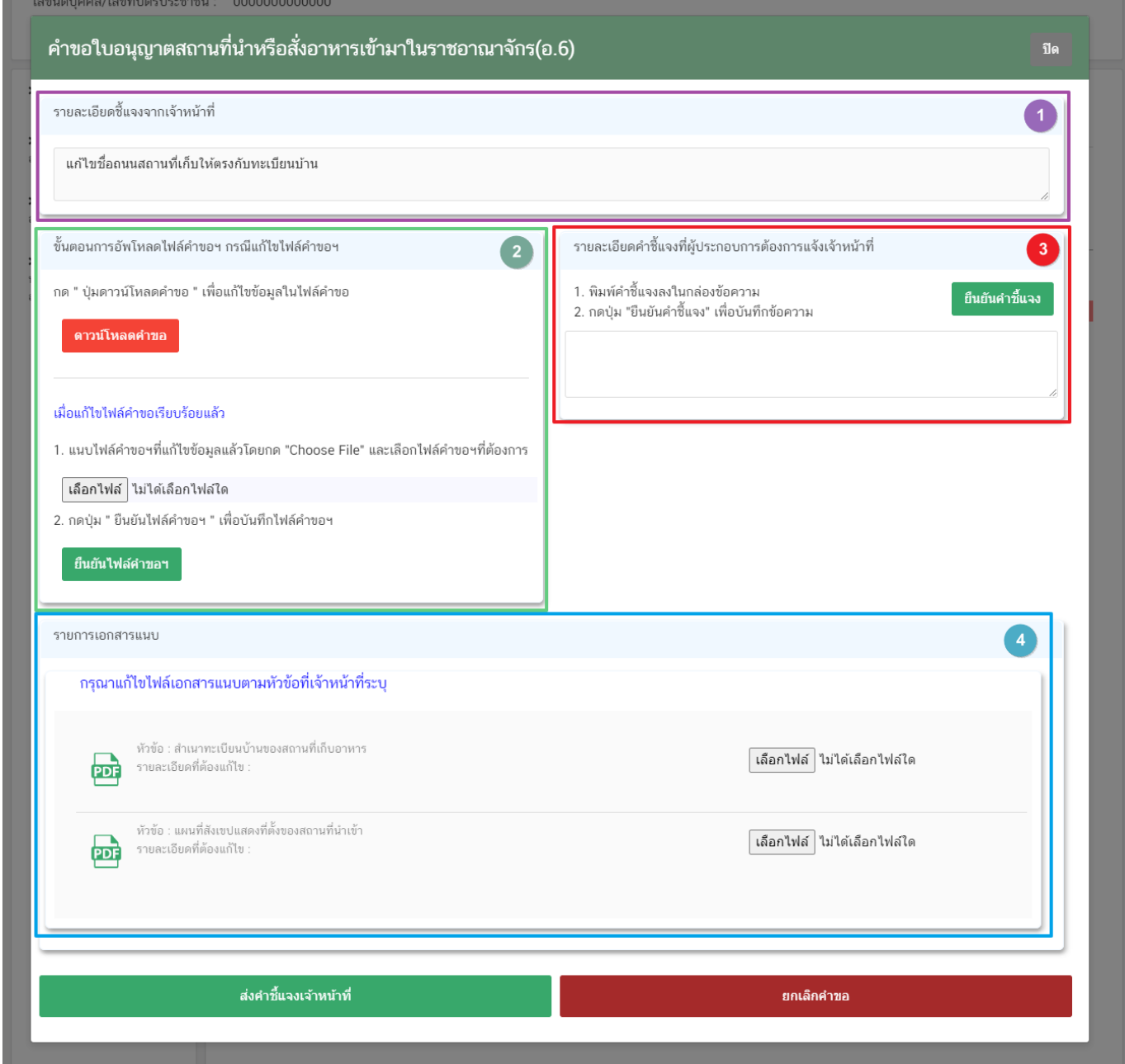

คู่มือสำหรับผู้ประกอบการ : ระบบ e- submission สถานที่อาหาร "การยื่นคำขออนุญาตนำหรือ แก้ไขครั้งที่ : 0 (7 พฤษภาคม 2564) สั่งอาหารเข้ามาในราชอาณาจักร" (อ.6) หน้า **24** / **31**

#### **2.1. รายละเอียดชี้แจงจากเจ้าหน้าที่**

2.1.1. ขั้นตอนจะแสดงข้อความที่เจ้าหน้าที่ต้องการแจ้งกับผู้ประกอบการว่าต้องชี้แจงเรื่องใดบ้าง

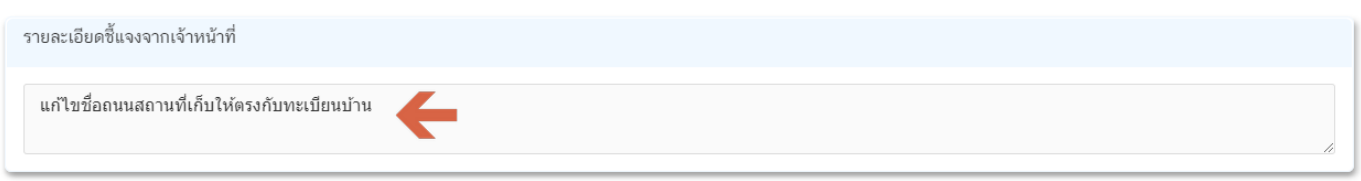

**2.2.ไฟล์ค าขอ**

้ (กรณีที่เจ้าหน้าที่ไม่ต้องการให้แก้ไขไฟล์คำขอส่วนที่ 2 จะไม่ปรากฏในหน้าการขอคำชี้แจง)

2.2.1.กรณีที่เจ้าหน้าที่ต้องการให้แก้ไขข้อมูลในไฟล์คำขอ เช่น กรอกข้อมูลสถานที่เก็บอาหาร ไม่ถูกต้อง ีผู้ใช้งานจะต้องทำการแก้ไขข้อมูลในไฟล์คำขอโดยการกดปุ่ม **"ดาวน์โหลดคำขอ"** 

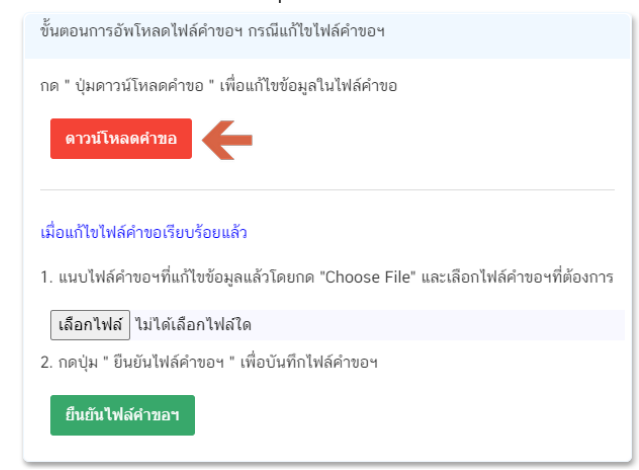

2.2.2 ระบบจะทำการเปิดแท็บใหม่เพื่อเปิดหน้ากรอกแบบฟอร์มคำขอผ่านเว็บแอปพลิเคชั่น และดึงข้อมูลคำขอ เดิมมาแสดง เพื่อให้ผู้ใช้งานทำการแก้ไขข้อมูลคำขอ เมื่อดำเนินการแก้ไขเรียบร้อยแล้วกดปุ่ม **"ดาวน์โหลด (Download)"** เพื่อดาวน์โหลดค าขอที่แก้ไขแล้ว

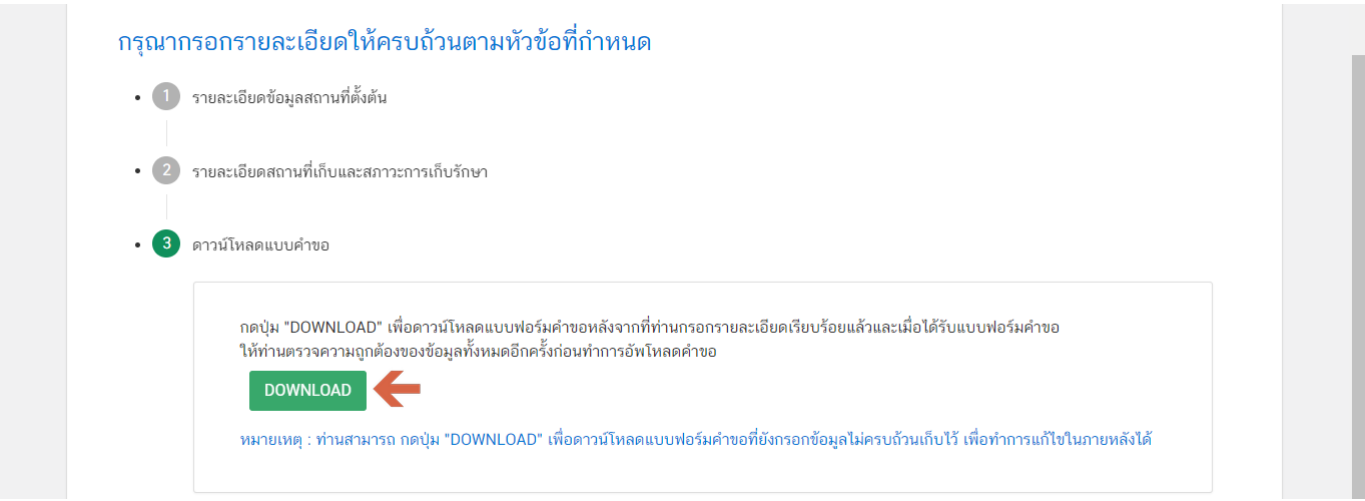

คู่มือสำหรับผู้ประกอบการ : ระบบ e- submission สถานที่อาหาร "การยื่นคำขออนุญาตนำหรือ สั่งอาหารเข้ามาในราชอาณาจักร" (อ.6) แก้ไขครั้งที่ : 0 (7 พฤษภาคม 2564) หน้า **25** / **31**

2.2.3. กดปุ่ม **"เลือกไฟล์"**(หมายเลข 1) และทำการเลือกไฟล์คำขอที่ได้จากข้อ 2.2.2 จากนั้นกดปุ่ม **"ยืนยันไฟล์ค าขอ"** (หมายเลข 2) เมื่อยืนยันเรียบร้อยแล้วระบบจะแสดงค าว่า **"อัปโหลดไฟล์แล้ว"** (หมายเลข 3) เป็นการยืนยันว่าเสร็จสิ้นขั้นตอน

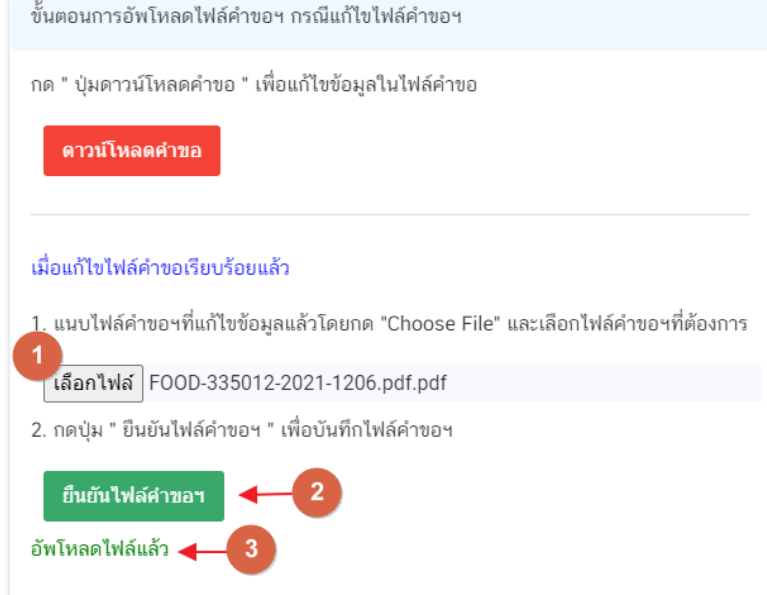

ี **ข้อสำคัญ** : ไฟล์คำขอที่ใช้ในการอัปโหลดในหน้าชี้แจงจะต้องเป็น ไฟล์คำขอที่ดาวน์โหลดได้จากปุ่ม **"ดาวน์โหลดค าขอ"** สีแดงเท่านั้น

# **2.3.รายละเอียดค าชี้แจงที่ประกอบการต้องการแจ้งเจ้าหน้าที่**

2.3.1 ผู้ใช้งานสามารถพิมพ์ข้อความเพื่อส่งคำชี้แจงการให้กับเจ้าหน้าที่ โดยพิมพ์คำชี้แจงลงในกล่องคำชี้แจง (หมายเลข1) จากนั้นกดปุ่ม **"ยืนยันคำชี้แจง"** (หมายเลข 2) เมื่อยืนยันเรียบร้อยแล้วระบบจะแสดงคำว่า **"ยืนยันคำชี้แจงเรียบร้อยแล้ว"** (หมายเลข 3)

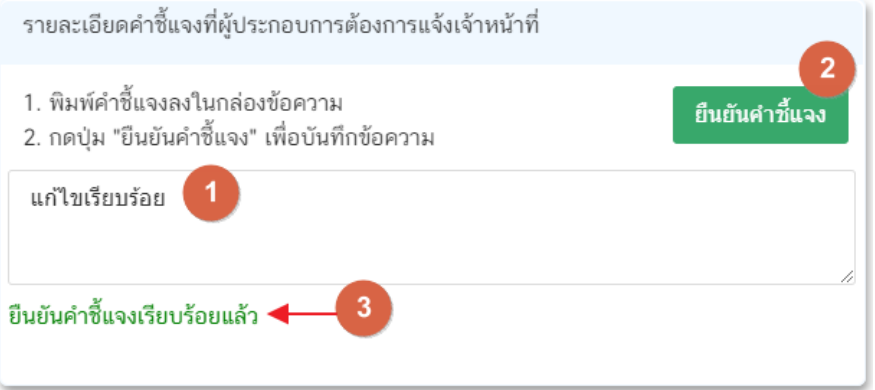

#### **2.4.รายการเอกสารแนบ**

2.4.1. ระบบจะแสดงรายการเอกสารที่เจ้าหน้าที่ต้องการให้ผู้ประกอบการแก้ไขไฟล์ หรือแนบเอกสารเพิ่มเติม ผู้ใช้งานสามารถแก้ไขเอกสาร โดยกดปุ่ม **"เลือกไฟล์"**(หมายเลข 1) เพื่อเลือกไฟล์เอกสารแนบ เมื่อทำการแนบไฟล์แล้ว ระบบจะแสดงชื่อเอกสารที่แนบเรียบร้อยแล้ว (หมายเลข 2)

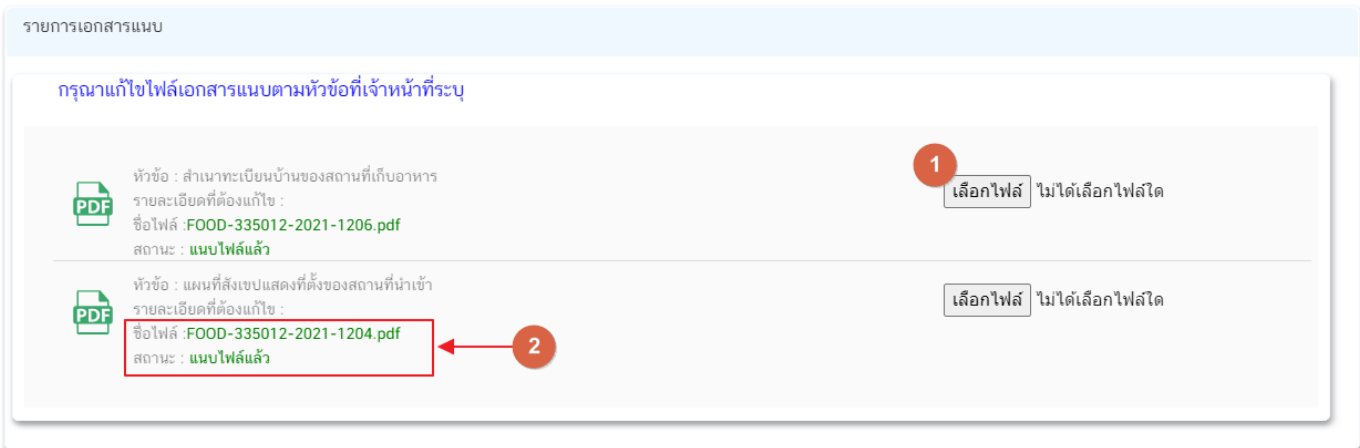

3. เมื่อทำการชี้แจงครบถ้วนทุกส่วนแล้วให้กดปุ่ม **"ส่งคำชี้แจงเจ้าหน้าที่"** เพื่อทำการส่งคำชี้แจงทั้งหมดให้กับ เจ้าหน้าที่

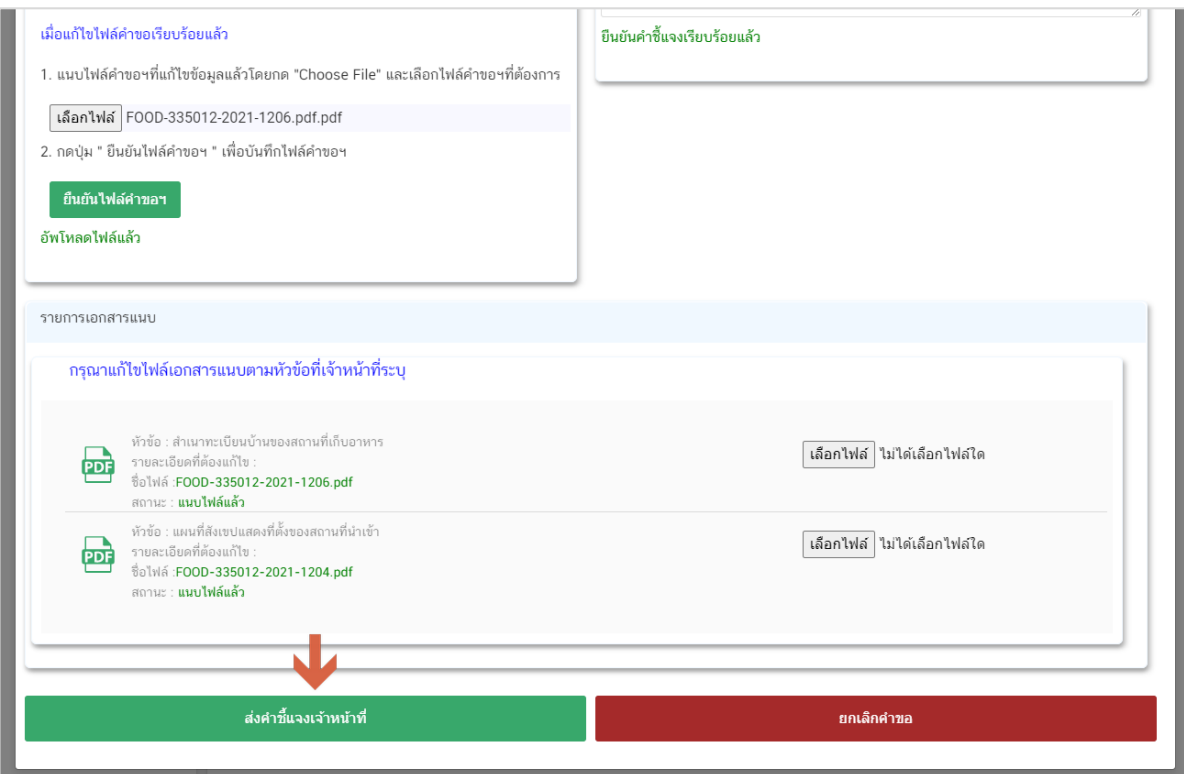

์ คู่มือสำหรับผู้ประกอบการ : ระบบ e- submission สถานที่อาหาร "การยื่นคำขออนุญาตนำหรือ สั่งอาหารเข้ามาในราชอาณาจักร" (อ.6) แก้ไขครั้งที่ : 0 (7 พฤษภาคม 2564) หน้า **27** / **31**

4. เมื่อกดปุ่ม **"ส่งค าชี้แจง"** เรียบร้อยแล้วระบบจะแสดงกล่องข้อความ **"บันทึกข้อมูลเรียบร้อย"**

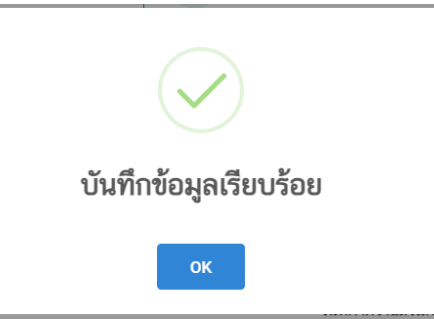

5. เมื่อกลับมายังหน้าคำขอสถานะคำขอจะเปลี่ยนเป็น **"อยู่ระหว่างดำเนินการ"** (หมายเลข 1) แถบสีคำขอจะ เปลี่ยนจากสีแดงเป็นสีเหลือง (หมายเลข 2) และวันที่คาดว่าจะแล้วเสร็จจะกลับมาแสดง (หมายเลข 3)

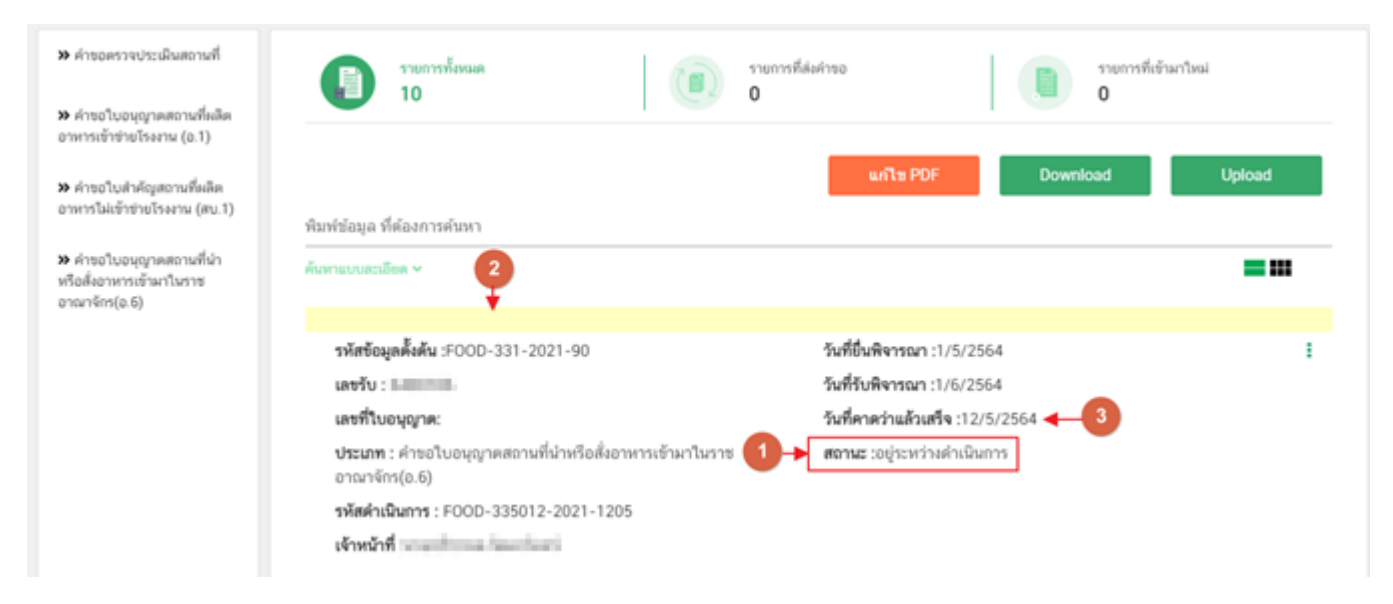

**ข้อสำคัญ** : กรณีที่ ผู้ใช้งานแก้ไขคำขอแล้วแต่สถานะคำขอไม่เปลี่ยนเป็น **"อยู่ระหว่างดำเนินการ"** ให้ผู้ใช้งาน ้ตรวจสอบว่าผู้ใช้งานได้แก้ไขข้อมูลคำชี้แจงครบถ้วนหรือไม่ หากครบถ้วนแล้วให้กด ปุ่ม **"ส่งคำชี้แจงเจ้าหน้าที่**" อีกครั้งเพื่อ อัพเดทสถานะคำขอ

#### <span id="page-31-0"></span>้วิธีการชำระเงินค่าธรรมเนียมใบอนุญาต เมื่อระบบแสดงสถานะ รอชำระเงินค่าใบอนุญาต

1. เมื่อคำขอมีการอนุมัติจากเจ้าหน้าที่เรียบร้อยแล้ว สถานะคำขอจะเปลี่ยนเป็น **"รอชำระเงินค่าใบอนุญาต"** 

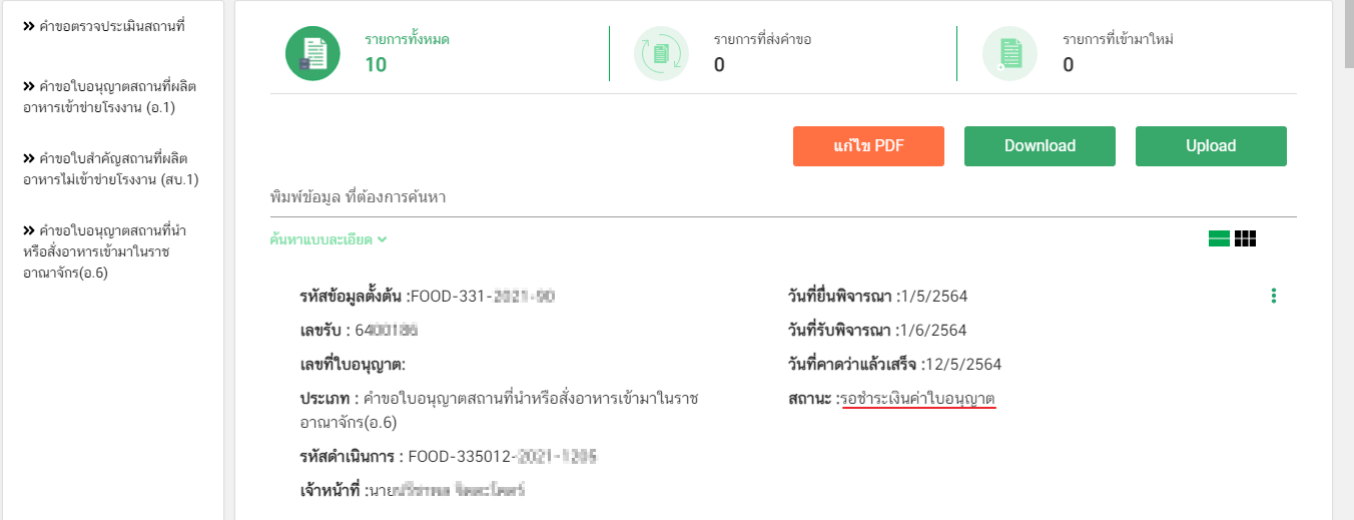

2. สร้างใบสั่งชำระ เพื่อนำไป ชำระเงินตามช่องทางที่ระบุในใบสั่งชำระ เมื่อผู้ใช้งานชำระเงินระบบจะทำการ เปลี่ยนสถานะค าขอเป็น **"อนุมัติค าขอ"**(หมายเลข1) และได้รับ **"เลขที่ใบอนุญาต"** (หมายเลข 2)

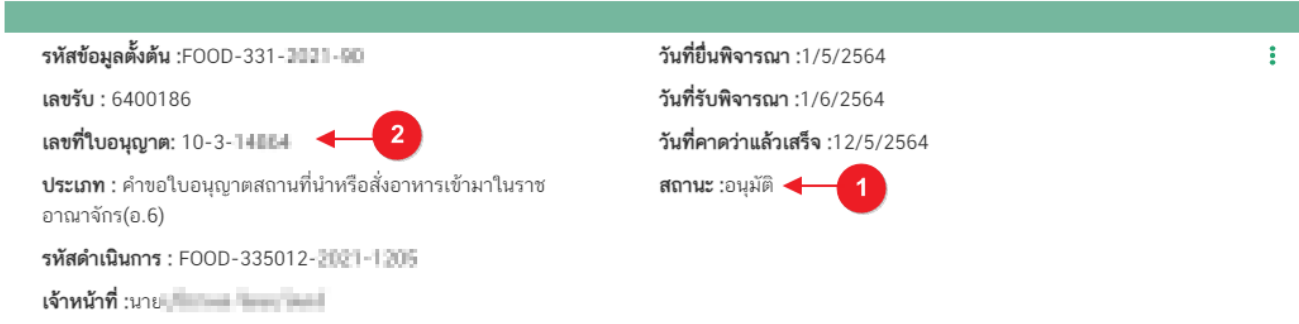

**ข้อสำคัญ :** ผู้ใช้งานสามารถศึกษาการสร้างใบสั่งชำระเพิ่มเติมได้ที่

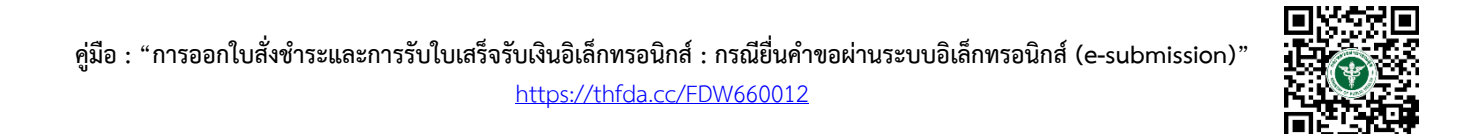

### **การรับใบอนุญาตสถานที่น าหรือสั่งอาหารเข้ามาในราชอาณาจักร อ.7**

<span id="page-32-0"></span>เมื่อค าขอมีสถานะเป็น **"อนุมัติ"** และแสดงเลขที่ใบอนุญาตเรียบร้อยแล้ว ผู้ประกอบการสามารถรับหลักฐาน ใบอนุญาตสถานที่นำหรือสั่งอาหารเข้ามาในราชอาณาจักรได้ โดยแบ่งเป็น 2 ประเภท คือ

**1. กรณี**สถานที่น าหรือสั่งอาหารเข้ามาในราชอาณาจักร **ตั้งอยู่ ณ กรุงเทพมหานคร**

ผู้ประกอบการสามารถพิมพ์ใบอนุญาตได้จากหน้าระบบe-submission เนื่องจากใบอนุญาตนั้นเป็นใบอนุญาต รูปแบบอิเล็กทรอนิกส์ ที่ได้ทำการลงลายมือชื่ออิเล็กทรอนิกส์เรียบร้อย มีขั้นตอน ดังนี้

1. สถานะคำขอ "**อนุมัติ**"(หมายเลข 1) กดไอค่อน [ ] มุมขวาบนของรายการคำขอ (หมายเลข 2) และกด

#### **"ดูรายละเอียด"** (หมายเลข 3)

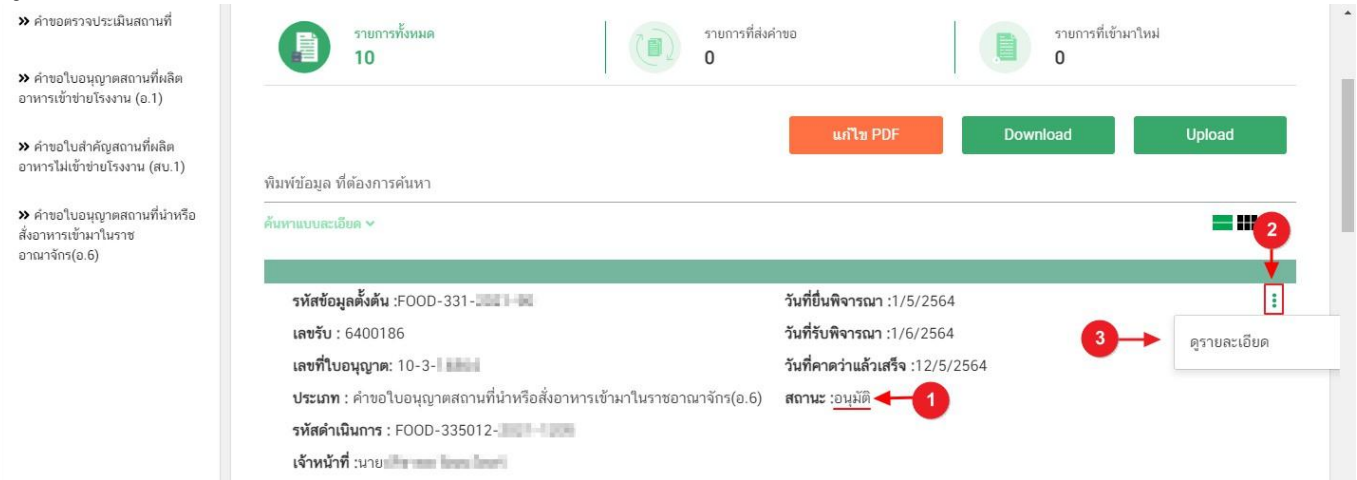

2. ผู้ประกอบการสามารถพิมพ์ใบอนุญาตสถานที่นำหรือส่งอาหารเข้ามาในราชอาณาจักร (อ.7) โดยกด ปุ่ม **"ใบอนุญาตสถานที่"**

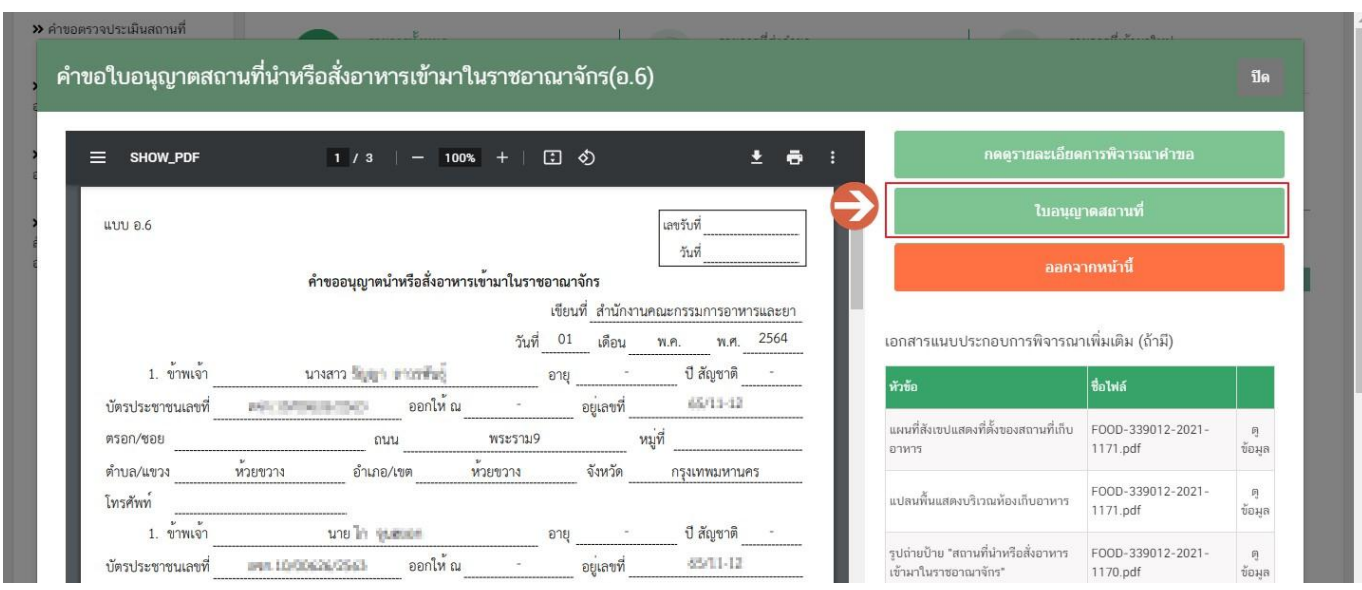

3. หลักฐานการอนุญาตจะอยู่ในรูปแบบอิเล็กทรอนิกส์ (ไฟล์ PDF) หากต้องการใช้สำเนาใบอนุญาตสถานที่นำหรือ สั่งอาหารเข้ามาในราชอาณาจักร (อ.7) สามารถพิมพ์หลักฐานการอนุญาตจากระบบได้

คู่มือสำหรับผู้ประกอบการ : ระบบ e- submission สถานที่อาหาร "การยื่นคำขออนุญาตนำหรือ สั่งอาหารเข้ามาในราชอาณาจักร" (อ.6)

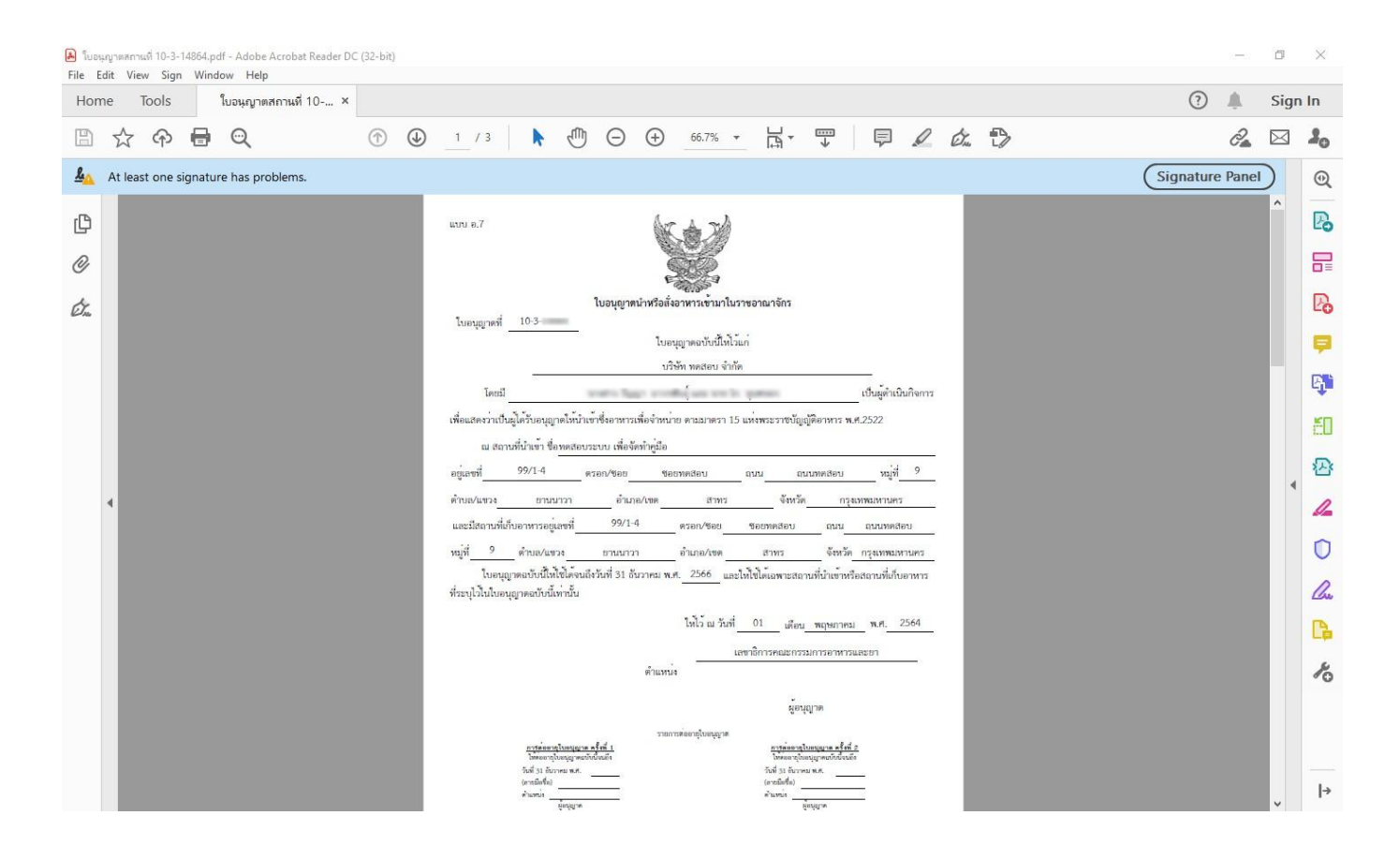

<u>2. กรณีสถานที่นำหรือสั่งอาหารเข้ามาในราชอาณาจักร **ตั้งอยู่ ณ จังหวัดอื่นๆ**</u>

ผู้ประกอบการที่มีที่ตั้งสถานที่นำหรือสั่งอาหารเข้ามาในราชอาณาจักร ณ จังหวัดอื่นๆ – สำนักงานสาธารณสุข จังหวัดเป็นผู้อนุมัติ ผู้ประกอบการ ต้องเดินทางมารับใบอนุญาตที่สำนักงานสาธารณสุขจังหวัดในพื้นที่ เนื่องจากใบอนุญาตฯ ที่ออกโดย ส านักงานสาธารณสุขจังหวัดยังไม่ได้ลงลายมือชื่ออิเล็กทรอนิกส์